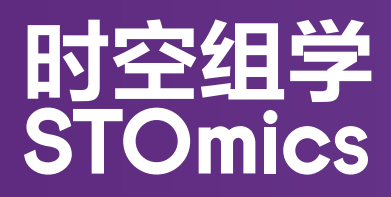

## **STOmics® 显微镜评估参考手册**

说明书版本号:G

## 版本历史

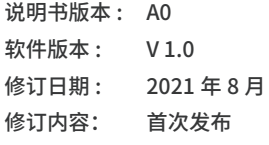

#### 说明书版本 : A1

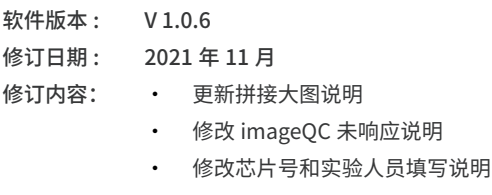

- • 增加 QC 时间过长的异常处理说明
- • 增加安装目录建议
- 说明书版本 : A2
- 软件版本 : V 1.0.7
- 2022 年 2 月
- 修订日期 :
- 修订内容: • 更新图片为 V1.0.7 软件截图
	- 增加安装模式选择说明
	- 删除 QC 时间过长说明
	- 增加结果界面 QC 出错提示说明
	- 更新 2.5 评估流程中芯片染色、荧光成像和图像 QC 说明
	- 新增芯片划痕和 track 线倾斜角过大图片示例

#### 说明书版本 : A3

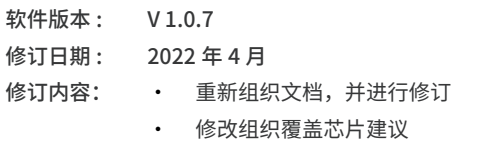

• 删除时空芯片规则说明

说明书版本 : A4

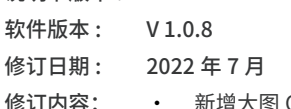

- • 新增大图 QC 接入 saw 流程
	- 更新图片为 V1.0.7 软件截图
	- 输出图像清晰度评估参考值(不参与OC 成功失 败的判断)
	- 兼容芯片号短码
	- • 兼容鼠脑和猕猴的 czi 数据,取消二通道的读取
	- rsync 上传成功后不删除本地 tar.gz 文件,不移 动 .json 文件
	- 评估流程新增 ImageQC 评分标准说明

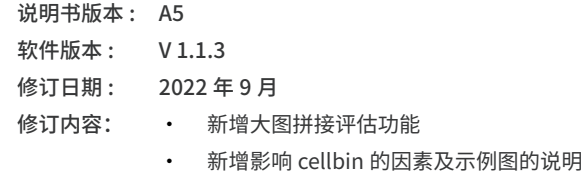

- • 更新显微镜评估流程
- 更新 S 芯片名称, 更新为 Chip T(芯片大小 \* 芯 片大小)
- ssDNA 图取消旋转角度限制
- • 适配 czi 格式的各种通道
- 清晰度得分和 track line 得分改为百分制
- 把 QC 输出结果 excel、txt、json 文件里的信息 保存到 ipr 文件中,且只上传 IPR 文件和源数据
- 说明书版本 : G
- 软件版本 : V 3.0.0
- 修订日期 : 2023 年 11 月
- 描述: 新增显微镜硬件评估说明
	- 新增时空转录组与多重免疫荧光 (mIF) 共检测 及时空转录组兼容 H&E 等解决方案配套的显微 镜评估内容
		- 将原有的无组织芯片空拍实验流程替换为芯片 贴组织染色拍照流程
		- 更改兼容的图像格式, 仅保留 TIFF 格式
		- 格式勘误

#### **提示:请下载最新版说明书,与相应版本的软件使用。**

©2023 深圳华大生命科学研究院保留所有权利。

1. 本产品仅用于研究,不用于诊断。

2.本手册上的内容可能全部或部分受到适用的知识产权法的 保护。深圳华大生命科学研究院和/或相应权利主体依法拥有 其知识产权,包括但不限于商标权、版权等。

3.深圳华大生命科学研究院不授予或暗示使用我们或任何第 三方的任何版权内容或商标(注册或未注册)的权利或许可。未 经本单位书面同意,任何人不得擅自使用、修改、复制、公开传 播、更改、分发或发布本手册的程序或内容,不得使用或利用设 计技巧使用或占有本单位或本单位关联方的商标、标识或其他 专有信息(包括图像、文本、网页设计或形式)。

4.此处的任何内容都无意于或应被理解为对此处列出或描 述的任何产品的性能的任何保证、表达或暗示。适用于本文 所列任何产品的任何和所有保证均载于购买该产品所附的 适用销售条款和条件。深圳华大生命科学研究院不做任何保 证,并在此声明对本文所述任何第三方产品或协议的使用不 做任何保证。

## **目录**

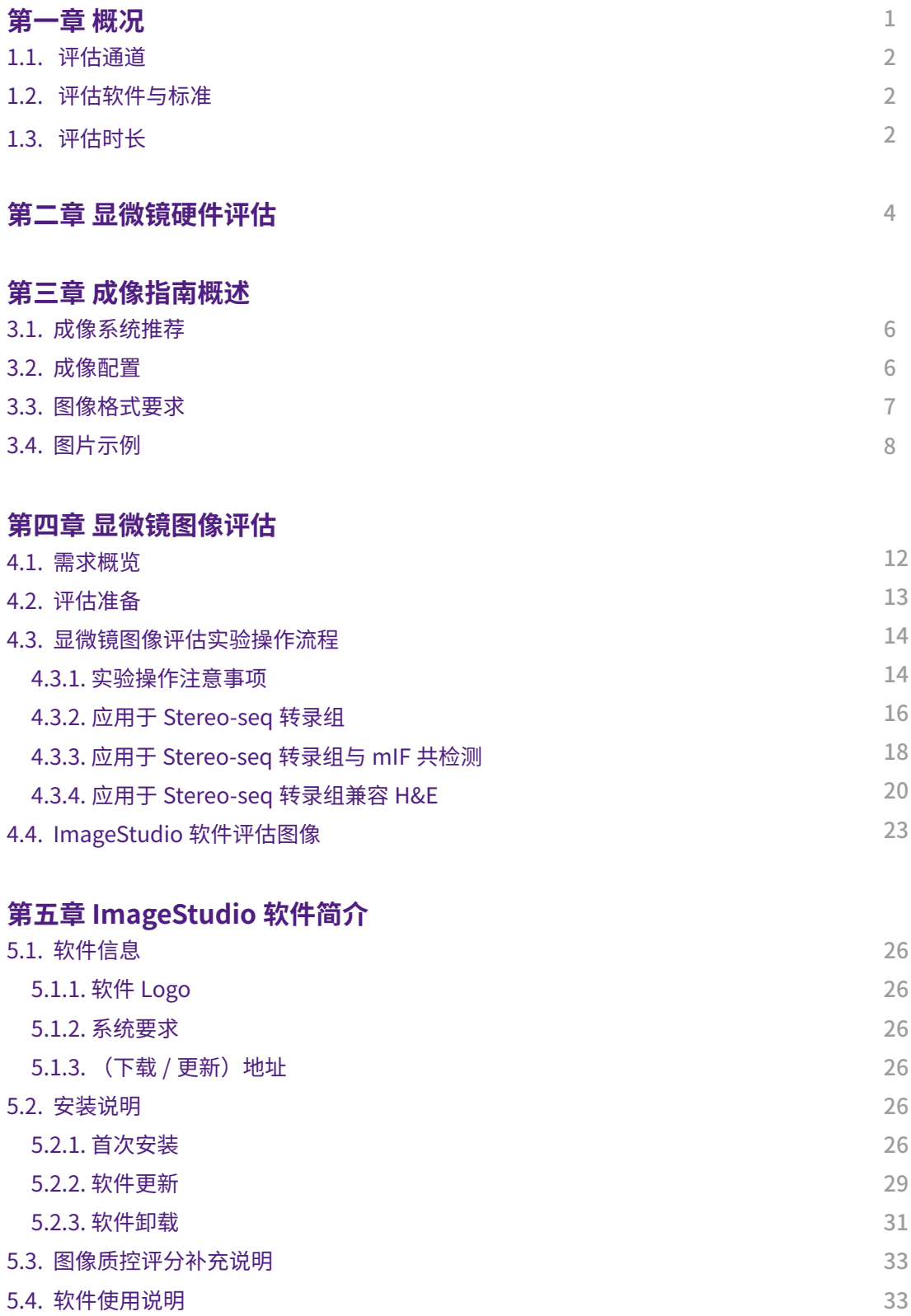

关键步骤 : 特别注意这些步骤,以避免实验失败或不好的结果。

提示 : 额外的操作提示和指导。

 $\odot$ 

E

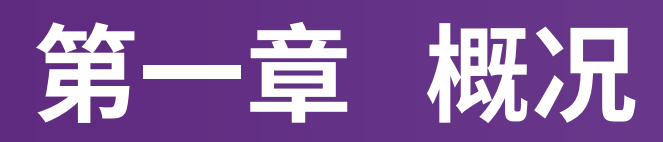

图像质量是决定 STOmics® 时空转录组技术在下游分析中表达矩阵配准效果的关键因素之一。本手册主要包括显微 镜硬件评估、成像指南、显微镜图像评估等内容,旨在指导用户对显微镜的硬件参数及成像效果进行评估,以确定 其是否可以用于 STOmics® 时空转录组实验的拍照环节。 此外,本手册介绍了华大自研的图像评估和图像处理软 件——ImageStudio。

## 1.1. 评估通道

① 时空转录组 ( ssDNA 染色图像) → FITC 通道

② 时空转录组与多重免疫荧光(mIF)共检测(DAPI 染色图像)→ DAPI 通道

③ 时空转录组兼容 H&E(H&E 染色图像)→ 落射明场

## 1.2. 评估软件与标准

所有显微镜拍摄图像均通过 ImageStudio 软件的"图像质控"模块进行图像质量的评估,包括 Track 线清晰度和图 像清晰度两个维度,所有评估均以 Track 线清晰度评分达标为标准,**具体评分细则请见 4.4. 及 5.3. 章节。图像清晰 度评分数值仅供参考,不作为评估是否通过的标准。**

## 1.3. 评估时长

约半个工作日。

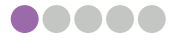

## **第二章 显微镜硬件评估**

显微镜硬件评估主要评估显微镜的硬件参数是否满足时空实验,显微镜硬件评估内容如下:

 $\left[ \equiv \right]$  提示: 建议您提前预约显微镜所属厂家的显微镜工程师在现场陪同评估。

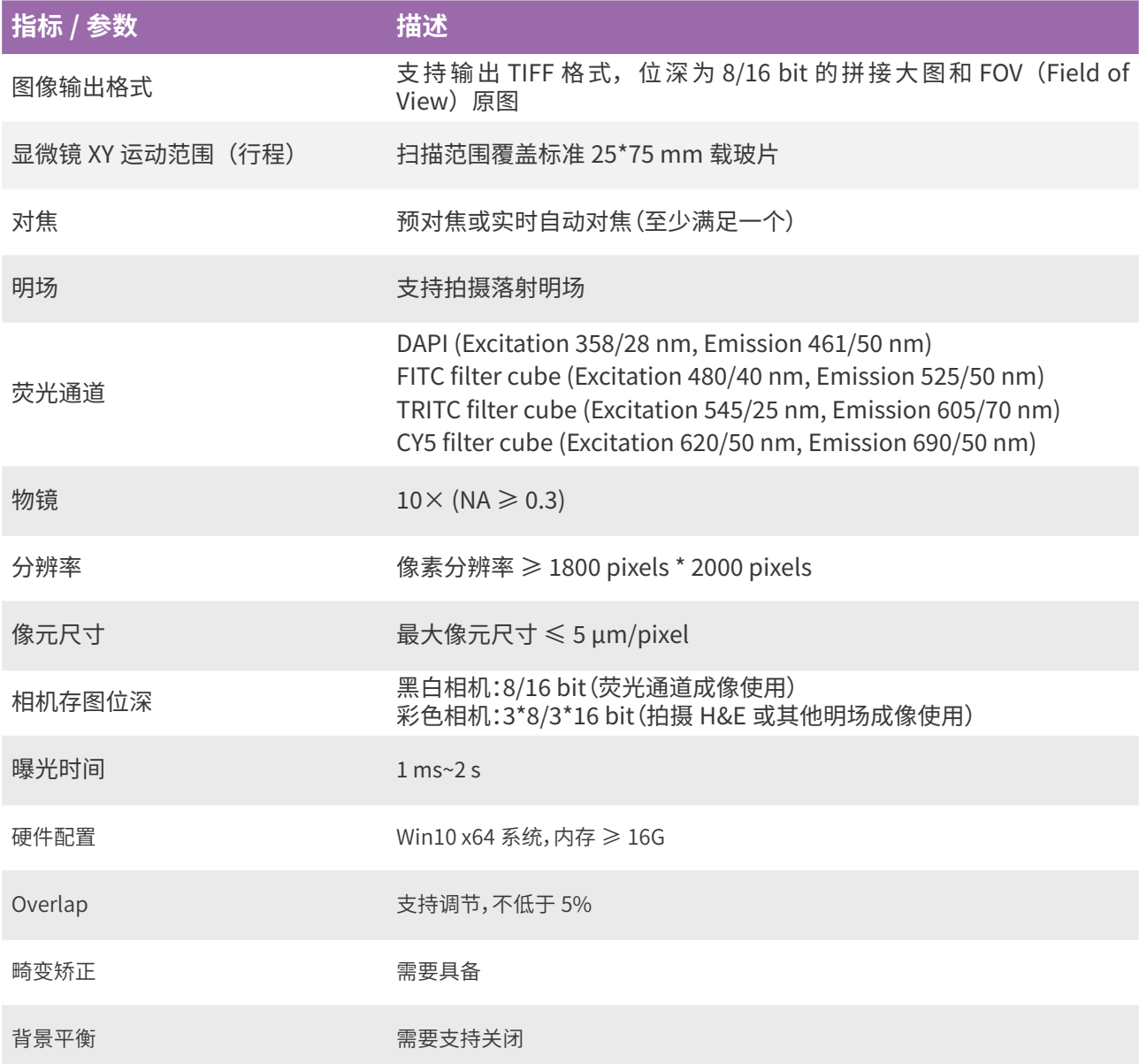

\* 若显微镜硬件无法满足以上条件,请更换显微镜再次评估,可优先选择 3.1. 章节里列出的时空实验推荐显微镜。

## **第三章 成像指南概述**

## 3.1. 成像系统推荐

表 1 展示了满足时空实验的显微镜信息,包括厂家和型号描述。

表 1. 时空实验推荐的显微镜列表

| 厂家    | 描述                 |
|-------|--------------------|
| Leica | Leica DM6-M        |
| Zeiss | Zeiss Axio Scan Z1 |
|       | Zeiss Axio Scan 7  |

如果不具备上述显微镜,

a. 请确认所使用的显微镜符合 2.1. 章节中的硬件要求。

b. 按照 3.2. 章节中提供的说明进行显微镜兼容性评估。

## 3.2. 成像配置

针对转录组 (ssDNA 染色) 的具体成像配置推荐: 荧光配置推荐:

光源波长范围 380-680 nm

黑白相机(≥ 8 bit)

FITC filter cube ( 参考:Excitation 480/40 nm, Emission 525/50 nm)

TRITC filter cube ( 参考:Excitation 545/25 nm, Emission 605/70 nm)

5 μm/pixel 最大像元尺寸

曝光时间 1 ms-2 s

## 针对转录组与 mIF 共检测 (DAPI 染色) 的具体成像配置推荐

荧光配置推荐:

光源波长范围 380-680 nm

黑白相机(≥ 8 bit)

DAPI filter cube ( 参考 : Excitation 375/28 nm, Emission 460/50 nm)

FITC filter cube ( 参考:Excitation 480/40 nm, Emission 525/50 nm)

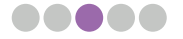

TRITC filter cube (参考: Excitation 545/25 nm, Emission 605/70 nm)

CY5 filter cube ( 参考:Excitation 620/50 nm, Emission 690/50 nm)

5 μm/pixel 最大像元尺寸

曝光时间 1 ms-2 s

#### 针对转录组兼容 H&E 染色的具体成像配置推荐

明场配置推荐:

落射明场

彩色相机(3\*8 bit)

白平衡

5 μm/pixel 最大像元尺寸

曝光时间 0.1-100 ms

## 3.3. 图像格式要求

SAW 中的图像配准模块,主要利用拼接后的大图,将空间转录组的数据以可视化的形式展示出来。图像配准 的输入文件会根据显微镜的不同存在差异,各个显微镜支持的输入文件可参考表 2。

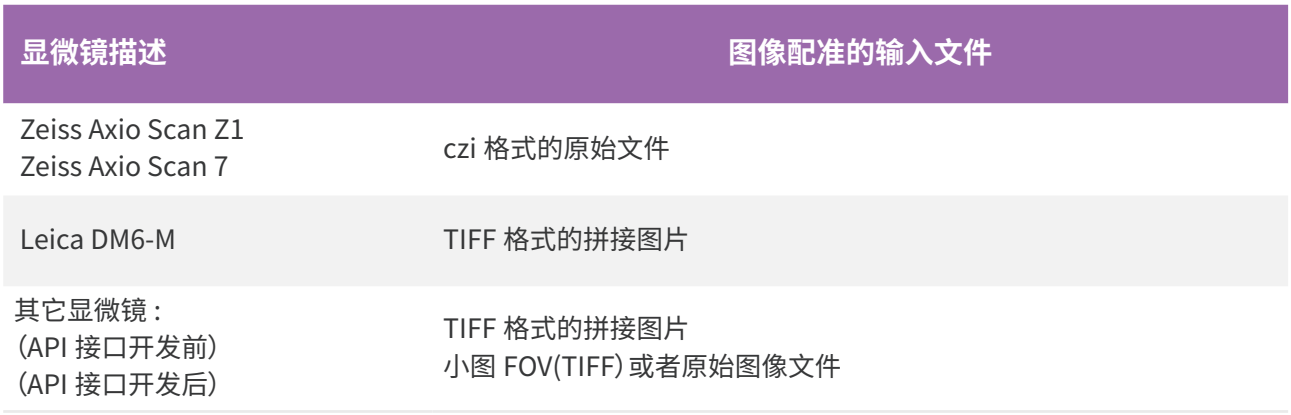

表 2. 图像配准和图像质控模块的输入文件

注意 : 输入文件的格式取决于是否做了显微镜小图接口的开发,具体可咨询当地技术支持。

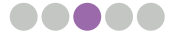

图像配准模块使用的图像是否满足下游流程的分析,需要通过 ImageStudio 中的图像质控模块的评估。 ImageStudio 图像质控模块的输入文件必须符合表 2 要求。。图像质量评估和 QC 结果解释说明可参照 4.4. 及 5.3. 章节。

通常情况下,高质量的图片一般满足如下特点:

- 1. 高分辨率 : ≥ 1800 pixels (高度) 和≥ 2000 pixels (宽度) ;
- 2. 拍摄的组织清晰且曝光适宜;
- 3. 拍摄芯片的 Track 线清晰;
- • 成像时,为保证组织和 Track 线都在焦点范围内,请设置多个焦点。
- • 在组织内设置 3 个焦点,背景区域设置其他 3 个焦点。
- 为看到清晰的 Track 线,成像后可能需要调整对比度和亮度。
- 4. 无拼接错误;
- 5. 避免淬灭;
- 6. 组织覆盖面积不超过芯片总面积的 80%。

如图为 QC 通过的高质量鼠脑荧光图像示例。

序号 3 ~ 6 都会影响图像在 ImageStudio 中的 Track 线清晰 度得分,该评分范围为 0 ~ 100,评分最低要求为 60 分,分 数越高,则图像配准越精确,配准的精确性会影响组织分割 或者细胞分割效果。

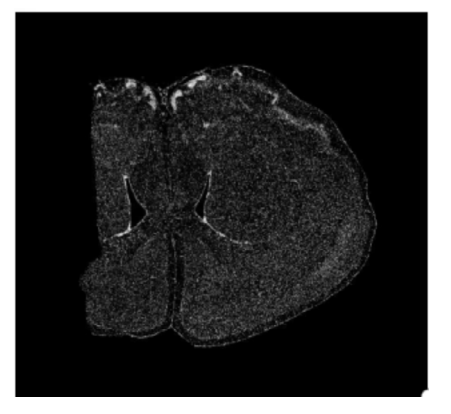

## 3.4. 图片示例

以下提供部分采集的较好图像和较差图像的对比示例供大家参考。

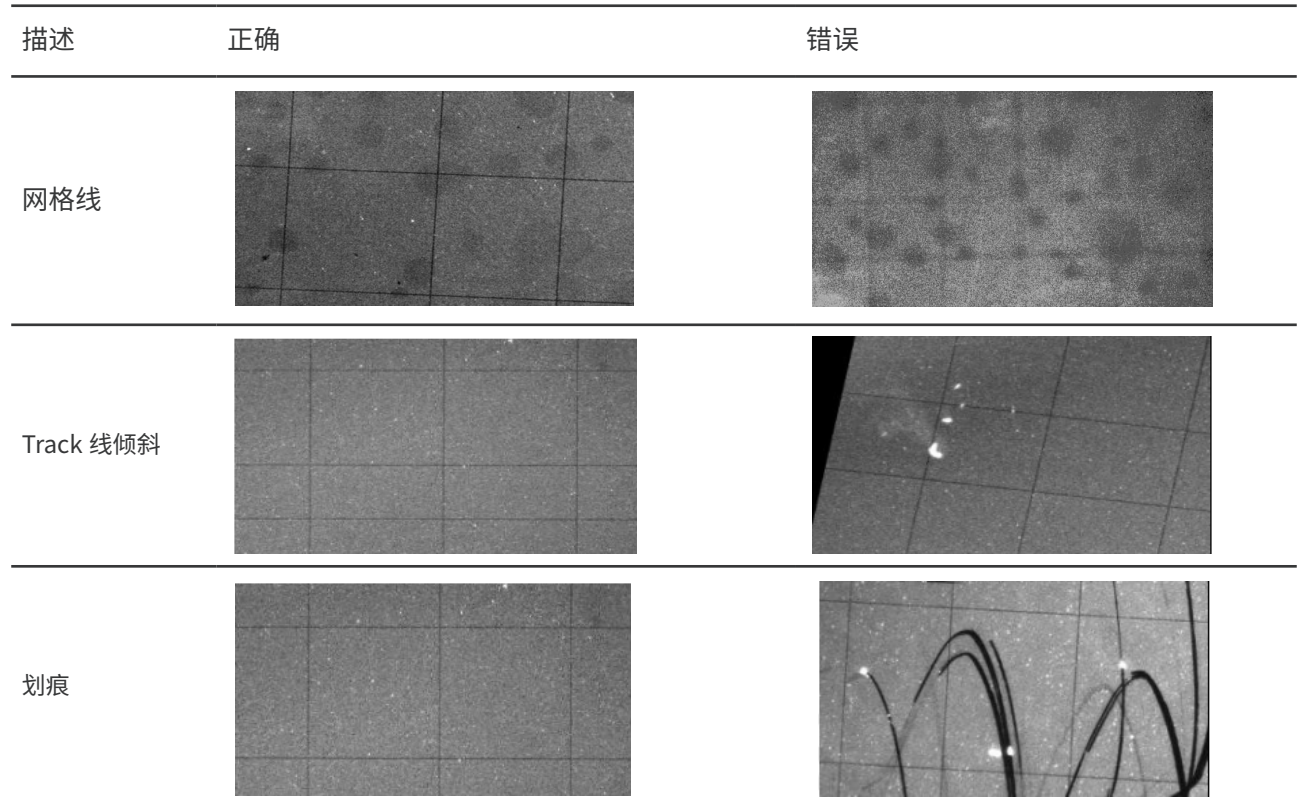

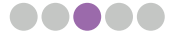

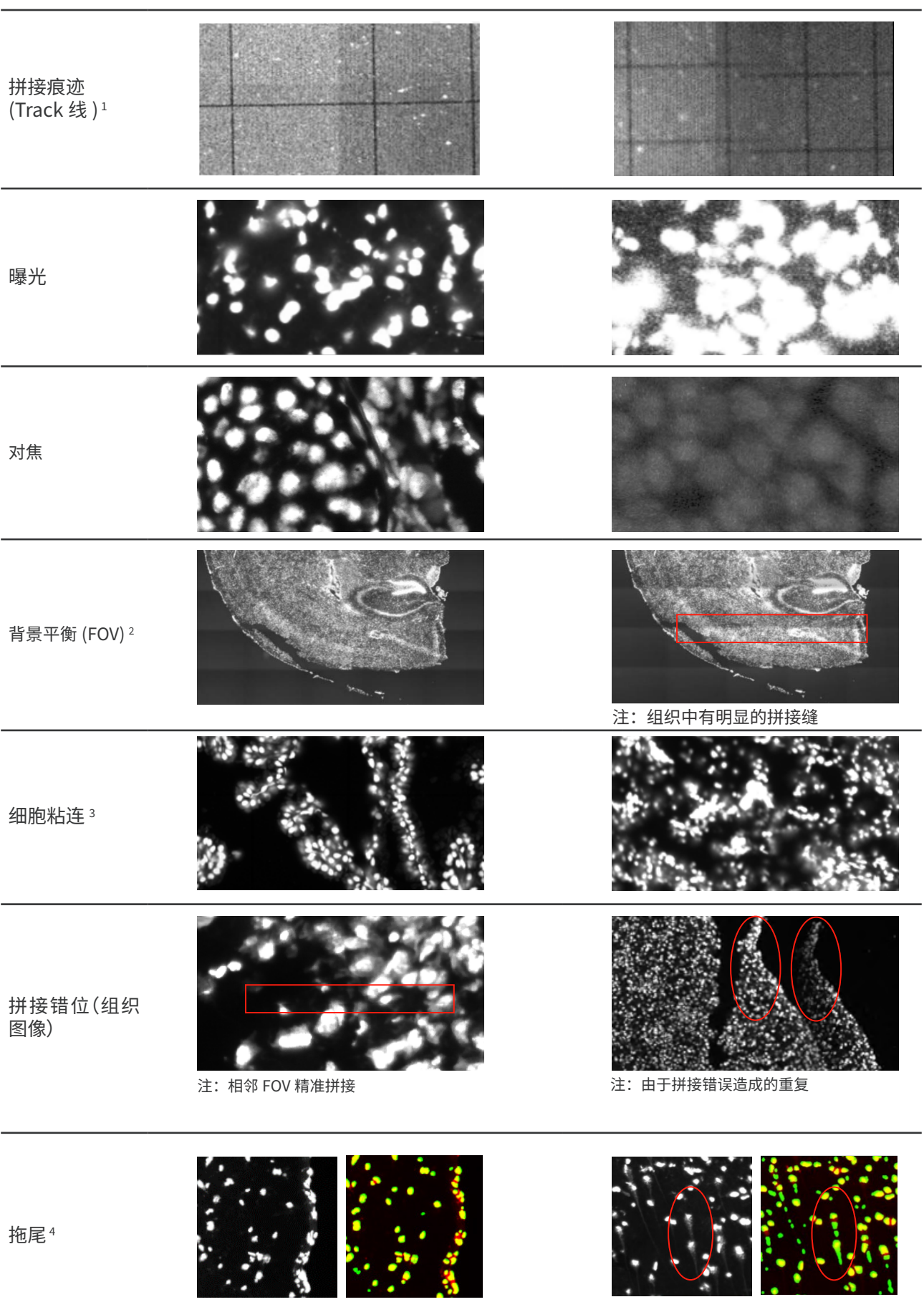

注: 荧光图 (右) 和热图 (左) 注: 细胞中的拖尾

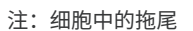

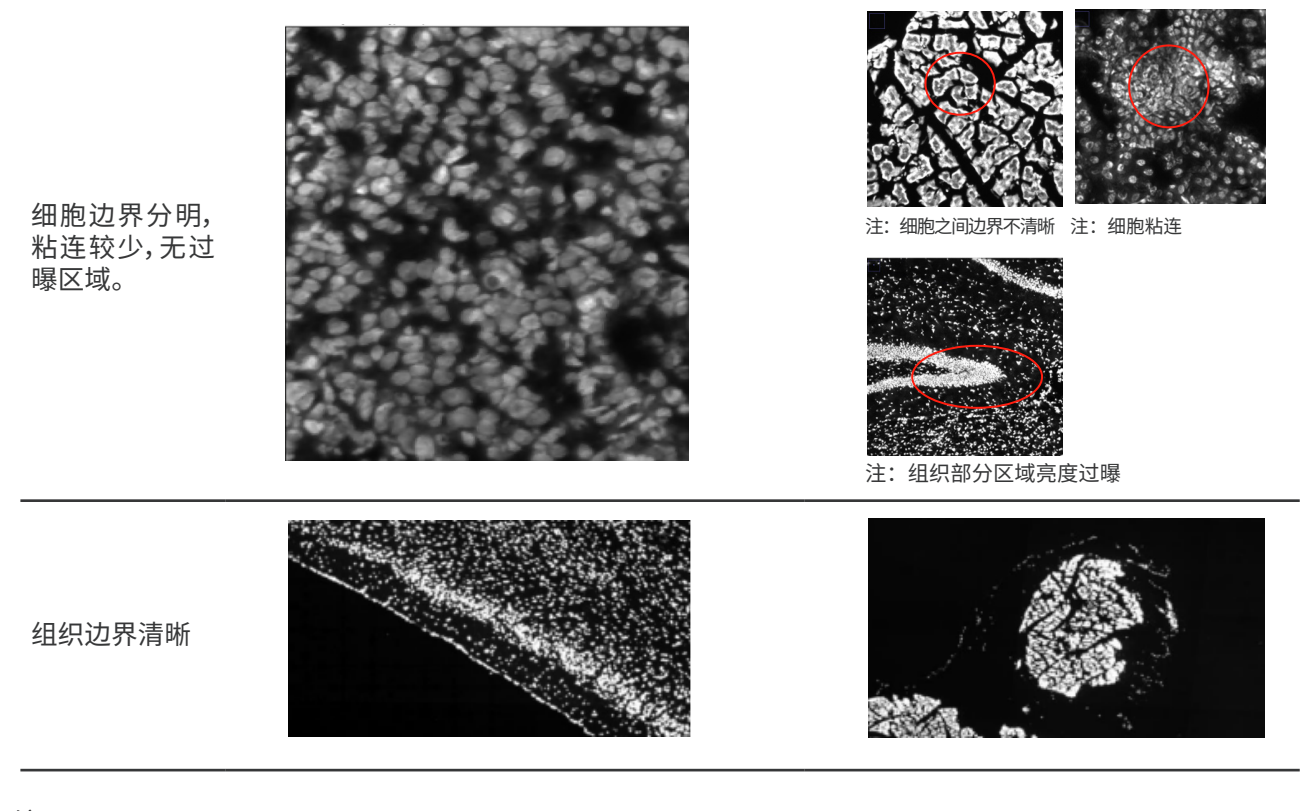

注:

1. 解决拼接问题,请联系显微镜工程师协助显微镜拼接校准的调节。

2. 出现明显的拼接接缝,通常是因为每个 FOV 之间亮度或者对比度不平衡造成的,可能需要原厂的显微镜工 程师对于硬件进行维修或者重新校准某些参数。

3. 细胞粘连跟组织类型和特性有关,通常无法避免,对于下游细胞分割会产生较大影响。拍摄过程中降低曝光 时间可能会有所帮助,但会对其他组织切片区域的图像质量造成影响。

4. 组织在玻片的滑动或者风干时的强风可能导致细胞拖尾的产生,对于下游细胞分割会产生较大影响。

## 影响细胞分割的成像因素

- 1. 图像中的细胞边界肉眼可见。
- 2. 图像清晰度得分尽量在 80 分及以上。
- 3. 请确保图像 QC 通过。
- 4. 请尽量保持拼接误差小于 5 pixels(对于误差大于 5 pixels 的拼接图像,建议您联系对应的显微镜工程师调 整参数,最终拼接误差保持在 5 pixels 以内)。
- 5. 细胞密度和组织类型对 Cellbin 效果也会产生不同程度的影响。

如果拍摄的图像无法满足 1~4,不建议进行 Cellbin 分析。

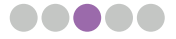

## **第四章 显微镜图像评估**

图像评估环节是显微镜评估的重中之重,因为显微镜是否能够产出满足时空实验需求的高质量组织图像对于时 空实验的下游分析至关重要。本环节首先需对 Stereo-seq 显微镜评估芯片 T进行组织贴片、染色及显微镜拍照, 再将产出的组织图像输入 ImageStudio 软件,使用"图像质控"模块进行评估,最终以图像 Track 线清晰度 评分为 PASS 作为评估通过的标准。如有 Cellbin 分析需求,则还需考量图像清晰度得分。

## 4.1. 需求概览

一般情况下,使用的成像系统,应满足如下要求:

1. 成像系统需要具备至少 10 \*10 mm 区域自动扫描;

注意 : 以上为标准 STOmics® 芯片尺寸,如需使用更大尺寸芯片,请提前确认显微镜扫描范围。

2. 可利用显微镜软件自动拼接或 STOmics® 图像处理软件 ImageStudio(仅适用于 FOV (Field of View)图像) 手动辅助拼接;

3. 可以查看或者导出 TIFF 格式的 FOV 原图 (例如,蔡司的 czi) 和拼接大图;

4. (可选): 做小图接口 (API) 开发的显微镜,具备查看并且保存小图 (原始格式或者 TIFF 格式) 的功能;

5. 与显微镜连接的计算机能够处理大图片(> 5GB), 并且支持安装第三方图像处理等软件, 如 ImageStudio;

6. 显微镜具备表 3 或者表 4 中列出的所有功能。

表 3. 荧光成像系统需求概述

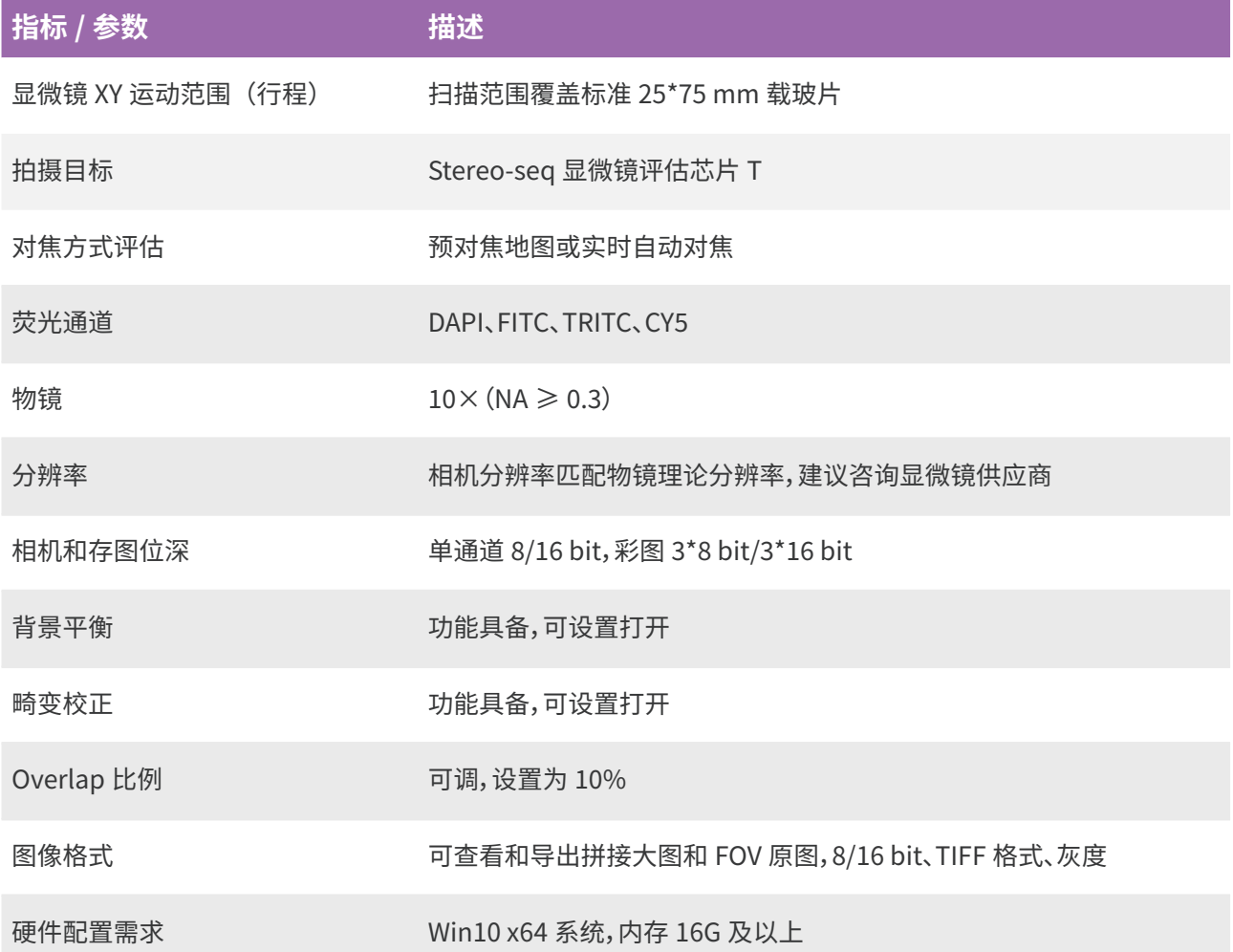

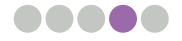

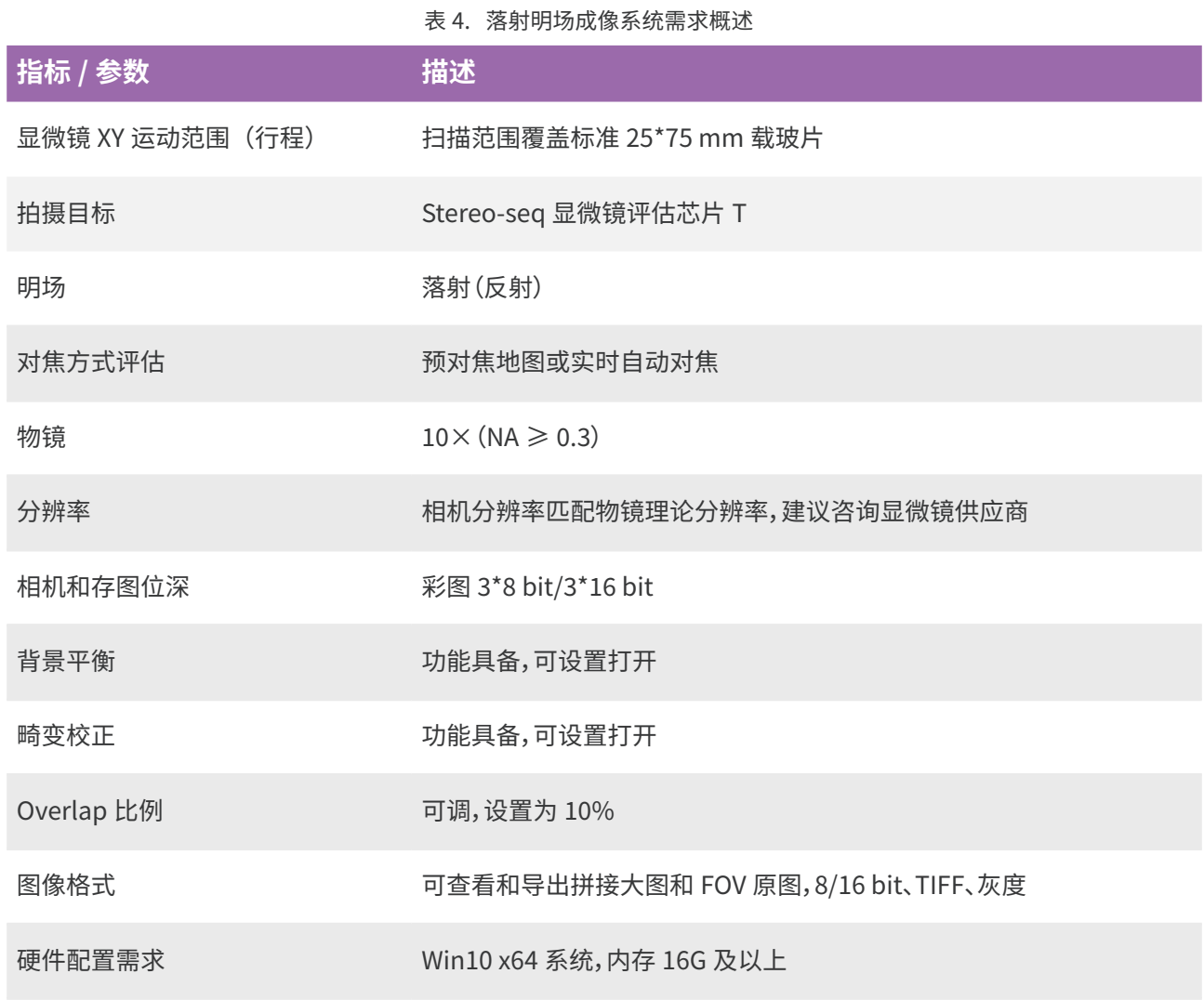

#### **⊙**注意:显微镜配套的阅片软件输出 TIFF 格式的图像时,请确保图像大小和位深与原始格式(如 czi)的图 像保持一致,因为手动转换位深可能导致 QC 结果有差异。

## 4.2. 评估准备

## **评估材料**

STOmics<sup>®</sup> 显微镜评估芯片 T (1 cm<sup>\*</sup>1 cm) (STOmics<sup>®</sup>, Cat. No. 101CT111)

OCT 包埋的组织块 1 个

显微镜拍照图像(输入文件格式请参考表 2)

### **物料清单**

烤片机或者 PCR 仪(Bio-Rad, T100 Thermal Cycler; ABI, ProFle3 x 32-well PCR System)

Stereo-seq PCR 适配器 (STOmics®, Cat. No. 301AUX001)

Nuclease-Free Water (Ambion, Cat. No. AM9937)

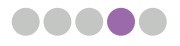

甲醇 ( 质谱纯 )

染料(\* 以下 3 类染料请根据实验应用方向选择): \*Qubit® ssDNA Assay Kit (Invitrogen, Cat. No. Q10212) ;

\* DAPI Solution, 1 mg/mL (Thermo Fisher Scientific, Cat. No.62248) ; \*H&E:苏木素(Sigma, Cat. No. 51275 或 Solarbio, Cat. No. G4470); 伊红(Sangon Biotech, Cat. No. A600190-0025); Bluing Buffer(Agilent, Cat. No.CS70230-2)

5X SSC

0.1X SSC

Power Dust remover(空气罐)(MATIN, M-6318)

封片剂(\* 以下 2 类封片剂请根据实验应用方向选择): \* 甘油(仅用于 ssDNA 染色及 DAPI 染色); \* H&E Mounting Medium(仅用于 H&E 染色图像评估,STOmics®, Cat. No. 1000041969)

24 孔板

35 mm 培养皿

一次性无菌注射器

针筒式过滤器(津腾,JTSF0303)或 Millex 针式过滤器(Millipore,SLGV033N)

载玻片

盖玻片

## 4.3. 显微镜图像评估实验操作流程

本章节包含时空转录组、时空转录组与多重免疫荧光(mIF)共检测及时空转录组兼容 H&E 等多种解决方案 对应的显微镜评估流程,请根据实验需要选择相应评估流程。

提示:评估前请联系并预约您使用的显微镜品牌的显微镜工程师,显微镜评估过程中需使用部分显微镜 图像参数信息(如 FOV 高度、FOV 宽度和图像比例等信息),需要显微镜工程师协助确认。

使用显微镜评估芯片 T 拍照完成并 OC 通过后,请确认各项参数信息,在正式实验之前请勿随意改动。

### 4.3.1. 实验操作注意事项

#### 1. 芯片夹取说明

a. 使用前, 请打开显微镜评估芯片 T 的真空包装袋, 将芯片 运输盒平放在实验台上,从开口处掀开运输盒顶盖,平摊于 桌面;

b. 取钝头镊子,将镊子尾端伸入到芯片下方,轻轻旋转镊子, 给予芯片一定的作用力,使芯片缓慢脱离双面胶,直至完全 脱离;

c. 用镊子夹取芯片两端,轻轻旋转镊子,使芯片离开包装盒, 并放入 24 孔板中。

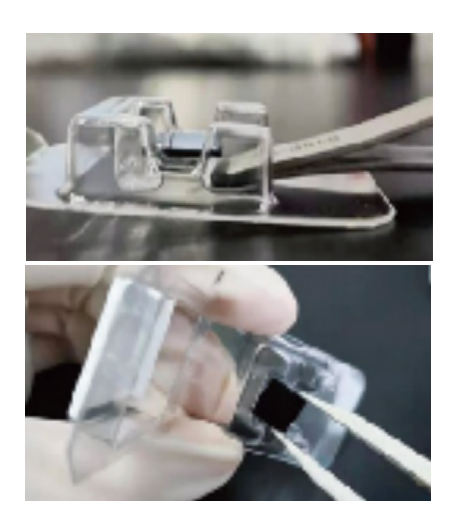

#### 注意:

·每个芯片都有一个反光的表面和一个哑光的表面,前者是芯片的正面,为活性表面,应该小心处理。始 **终保持正面朝上,避免划伤。** 

·操作时请注意控制力度,避免力度过大导致芯片倒扣。

#### 2. 组织贴片指南

组织贴片有两种操作方式可选: 热贴和冷贴。切片厚度请根据需求选择,通常为 10 μm,建议一张芯片只贴一 片切片。

#### 热贴

a. 进行冷冻切片,将切片移到切片台右侧靠近边缘处,用细毛刷将切片轻轻展开铺平整;

b. 用镊子夹住芯片的一角,将其翻转,使芯片正面朝下,尽量使芯片中央对准切片;

c. 轻轻一压, 肉眼可见切片已经吸附到芯片表面;

d. 再次翻转芯片,使其正面朝上,快速置于 37℃下烤片 **3 min**。

#### 冷贴

a. 将芯片正面朝上置于切片机中,预冷 **30 s-6 min**;

**|三|** 提示:预冷时间不可过长,以免芯片表面产生水雾;预冷时间不可太短,以免玻片无法达到预冷温度。

b. 进行冷冻切片,然后用预冷的毛刷轻轻拨动切片周围的 OCT 使切片铺平。用镊子和毛刷将切片小心覆盖在芯 片正中央并铺平,注意毛刷不要触碰到组织。尽量一次贴片成功,确保组织切片完整,无褶皱;

c. 用指腹加温芯片背面,使切片更好地贴附在芯片上;

d. 快速置于 37℃下烤片 **3 min**。

#### 3. 拍照注意事项

a. 拍照时,请尽量将芯片正置于载物台上,并与载物台边缘保持平行;

b.拍照时,请调整拍照参数,确保组织区域的曝光度适宜,成像清晰,并且经后期调试后 Track线清晰,若有问题, 请及时联系显微镜工程师调试;

c.推荐使用手动对焦,在芯片四角和组织内分别选择建模点并定焦,以同时获得清晰的 Track线和组织染色图像; 请谨慎使用自动对焦模式,大部分显微镜的自动对焦策略无法对 Track 线精确定焦,容易造成 QC 失败;

d. 手动定焦拍照过程中请先根据组织清晰度选定合适的焦面、曝光、灯光参数,再根据空白处的 Track 线清晰 度调整,灯光参数不应过低或过高,否则会影响图像质量;

e. 如果在封片过程中,存在较大区域(超过 4 个视野大小)未被封片剂浸润,则需要对此区域增加建模点;

f. 显微镜扫片时请勿触碰显微镜所在平面,周边不能有包括行走的震源;

g. 从封片到拍照,时长控制在 **30 min** 内,并在拍照过程中请勿将贴有组织的芯片长时间照射荧光,非拍照时 间关闭激光,避免长时间照射同一位置,导致局部荧光淬灭;

h. 压缩或者缩放的图像会影响图像的 QC 和拼接效果,请确保显微镜导出的 TIFF 图片未被压缩或者缩放,避免 图像失真影响后续流程的分析结果。检查方法为肉眼确认;

i. 拍照完成后,请立即使用 ImageStudio 软件进行图片 OC,如果 OC 不通过,请及时重新拍照。

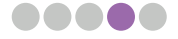

#### 4.3.2. 应用于 Stereo-seq 转录组

#### 1. 实验前准备

- a. 提前将 PCR 仪温度设置为 37℃,并放置 Stereo-seq PCR 适配器平衡温度,或将烤片机设置为 37℃;
- b. 冷冻切片机箱体预冷至− 20℃,样本头预冷至− 15℃ ~ − 10℃(根据实际操作过程调整);

**[三**] 提示: 样本头温度过低会导致切片出现裂纹,样本头温度过高会导致切片出现褶皱,请根据样本情况将 冻头调整到合适温度。

c. 提前将毛刷、刀片和镊子等置于箱体内预冷;

d. 将 OCT 包埋的组织块从− 80℃冰箱取出,放在冷冻切片机内平衡 **30 min**;

e. 芯片预处理: 从芯片盒中夹出芯片,置于 24 孔板中 (详细步骤请参考 4.3.1. 章节的"1. 芯片夹取说明"), 用 400 μL Nuclease-Free Water 清洗两遍,吸弃液体,用镊子将芯片转移至无尘纸上,用无尘纸吸干芯片背 面及四周的液体,并用气瓶吹干芯片表面。将芯片正面朝上放在贴有封口膜的培养皿中(封口膜可以增加摩 擦力,使芯片不易发生位移,同时也更易于用镊子夹取芯片);

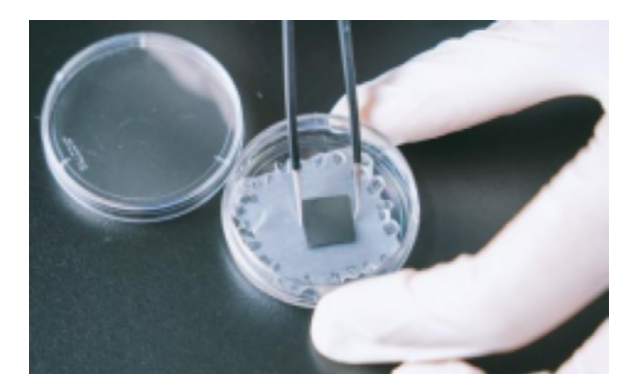

注意:每个芯片都有一个反光的表面和一个哑光的表面,前者是芯片的正面,为活性表面,应该小心处理。 始终保持正面朝上,避免划伤。

f. 试剂预冷:请在 24 孔板中未使用过的孔位加入甲醇(用量为 1 mL/ 芯片 / 孔),置于− 20℃,预冷 **5-30 min**;

g. 组织块温度平衡后,使用 OCT 将组织块固定到样品托上;

h. 将组织块修剪成合适的尺寸(切面小于 0.9 cm × 0.9 cm),切去组织块周围过多的 OCT,保留一部分 OCT,方便转移组织;

i. 根据需要对组织块做最后地修剪, 随后进行冷冻切片。

#### 2. 组织贴片

a. 组织块温度平衡后,使用 OCT 将组织块固定到样品托上;

 $b.$  将组织块修剪成合适的尺寸(切面小于 0.9 cm  $\times$  0.9 cm),切去组织块周围过多的 OCT,保留一部分 OCT,方便转移组织;

c. 根据需要对组织块做最后地修剪,随后进行冷冻切片;

d. 留取一张合适的组织切片,并贴附于芯片表面(详细操作请参考 4.3.1. 章节的"2. 组织贴片指南")。

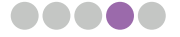

#### 3. 组织固定

a. 烤片结束后,立即将芯片放入− 20℃预冷的甲醇中,固定 **30 min**;

 $\left[ \rule{0.3cm}{0.4cm} \right]$  提示:提前打开显微镜切换到 FITC 通道,准备拍照。

b. 固定好后, 将 24 孔板转移到通风橱中;

c. 用镊子将芯片从 24 孔板中取出,用无尘纸吸干芯片背面和周围多余的甲醇;

d. 将芯片放在底部贴有封口膜的培养皿中,无需盖上盖子,将培养皿放置在通风柜中 **4-6 min**,让甲醇充 分挥发;

e. 甲醇挥发完全后,肉眼可见组织变白,盖上培养皿上盖,将培养皿从通风柜中取出,等待染色。

#### 4. 荧光染色

a. 请按照表 5 配制 ssDNA 染色液,并震荡混匀,配制好的染色液,请注意避光存放;

#### 表 5. ssDNA 染色液

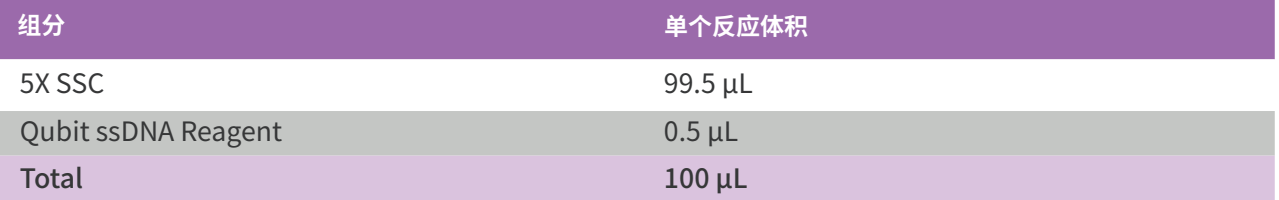

b. 将染色液滴加到芯片正面,用量为 100 μL/ 芯片。先在芯片的每个角滴加一滴染色液,然后将其余染色液 加到芯片中央,使所有染色液融合,确保染色液均匀覆盖全芯片,室温避光染色 **5 min**;

c. 倾斜培养皿角度小于 20°, 用移液器从芯片一角吸去染色液, 尽量减少表面液体;

d. 向芯片加入 0.1X SSC,用量为 100 μL/ 芯片;

e. 倾斜培养皿角度小于 20°,用移液器从芯片一角吸弃 0.1X SSC,尽量减少芯片表面液体;

f. 用镊子将芯片转移至无尘纸上,左手用镊子固定芯片,右手持空气罐,出气口距离芯片一角 2-3 cm 位置, 以大概 30°倾角缓慢吹气,从芯片角落起始顺序推进,吹干芯片表面液体,勿使气流过猛;

g. 取一张载玻片,在其中央滴加一滴水(1 μL),将芯片放置在水滴之上,使芯片黏附在载玻片上,制作成 简易的芯片载体,以便后续操作;

注意:调整芯片的角度,使芯片边缘尽可能平行于载玻片。

h. 用移液器缓慢吸取 5 μL 甘油滴加到组织中央,避免产生气泡;

i. 用镊子夹取盖玻片,小心将盖玻片的一端放在芯片边上,同时夹住另一端,然后逐渐将盖玻片放低到芯片上 直至完全覆盖芯片;待甘油浸润整张芯片后,立即安排拍照,避免荧光猝灭。

注意:请保证盖玻片使用前干净无灰尘,可使用酒精擦拭盖玻片表面或者使用空气罐吹干净。

#### 5. 成像

a. 将芯片载体放置到成像台上,等待扫描;

注意:成像台上芯片载体的角度,使载体边缘尽可能平行于载物台。

b. 新建文件夹,以芯片号命名,并注明其它重要的信息。

注意:文件夹名称只使用字母、数字、下划线,禁止使用空格等特殊字符。

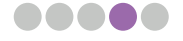

c. 图片扫描:

**[于**] 提示: 拍照前,请认真阅读 4.3.1. 章节的"3. 拍照注意事项"部分,以保证成像质量。

① 模式选择:选择落射荧光,FITC 通道,10 倍物镜;

② 框选视野:框选整张芯片,包括其四个角,减少芯片外区域;

③ 对焦策略:在芯片四角分别记录焦点,对 Track 线定焦。组织区域内选择 2-4 个点对组织定焦(如果组 织起伏较大,可以酌情增加定焦点) ;

4 最终成像: 完成建模后, 将增益调至最小, 并参考"拍照注意事项"确定拍照参数, 进行拍照。

注意:为满足Cellbin需求,此成像过程需要保证图像的Track线和组织区域同时清晰且组织区域不过曝。

d. 拍照完成,保存显微镜的原始下机小图文件或拼接大图,记录图像的参数(请参考《**ImageStudio 用户手 册**》),并进行图像质量评估。

#### 4.3.3. 应用于 Stereo-seq 转录组与 mIF 共检测

#### 1. 实验前准备

a. 提前将 PCR 仪温度设置为 37℃,并放置 Stereo-seq PCR 适配器平衡温度,或将烤片机设置为 37℃;

b. 冷冻切片机箱体预冷至− 20℃,样本头预冷至− 15℃ ~ − 10℃(根据实际操作过程调整);

提示:样本头温度过低会导致切片出现裂纹,样本头温度过高会导致切片出现褶皱,请根据样本情况将 冻头调整到合适温度。

c. 提前将毛刷、刀片和镊子等置于箱体内预冷;

d. 将 OCT 包埋的组织块从− 80℃冰箱取出,放在冷冻切片机内平衡 **30 min**;

e. 芯片预处理: 从芯片盒中夹出芯片,置于 24 孔板中 (详细步骤请参考 4.3.1. 章节的"1. 芯片夹取说明"), 用 400 μL Nuclease-Free Water 清洗两遍,吸弃液体,用镊子将芯片转移至无尘纸上,用无尘纸吸干芯片背 面及四周的液体,并用气瓶吹干芯片表面。将芯片(正面朝上)放在贴有封口膜的培养皿中(封口膜可以增 加摩擦力,使芯片不易发生位移,同时也更易于用镊子夹取芯片);

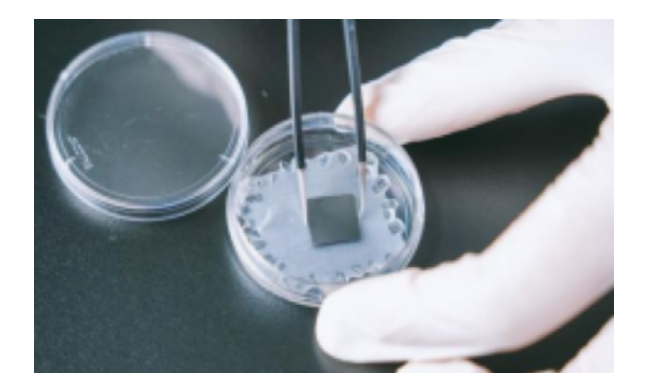

注意:每个芯片都有一个反光的表面和一个哑光的表面,前者是芯片的正面,为活性表面,应该小心处理。 始终保持正面朝上,避免划伤。

f. 试剂预冷:请在 24 孔板中未使用过的孔位加入甲醇(用量为 1 mL/ 芯片 / 孔),置于− 20℃,预冷 **5-30 min**;

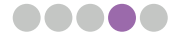

#### 2. 组织贴片

a. 组织块温度平衡后,使用 OCT 将组织块固定到样品托上;

 $b.$  将组织块修剪成合适的尺寸 (切面小于 0.9 cm  $\times$  0.9 cm), 切去组织块周围过多的 OCT, 保留一部分 OCT,方便转移组织;

c. 根据需要对组织块做最后地修剪,随后进行冷冻切片;

d. 留取一张合适的组织切片,并贴附于芯片表面(详细操作请参考 4.3.1. 章节的"2. 组织贴片指南")。

#### 3. 组织固定

a. 烤片结束后,立即将芯片放入− 20℃预冷的甲醇中,固定 **30 min**;

 $|\pmb{=}|$  提前打开显微镜切换到 DAPI 通道,准备拍照。

b. 固定好后, 将 24 孔板转移到通风橱中;

c. 用镊子将芯片从 24 孔板中取出,用无尘纸吸干芯片背面和周围多余的甲醇;

d.将芯片放在底部贴有封口膜的培养皿中,无需盖上盖子,将培养皿放置在通风柜中**4-6 min**,让甲醇充分挥发;

e. 甲醇挥发完全后,肉眼可见组织变白,盖上培养皿上盖,将培养皿从通风柜中取出,等待染色。

#### 4. 荧光染色

a. 首先用 5X SSC 以 50:1 的比例稀释 DAPI 原液(稀释后可 4℃保存 1 天),然后按照表 6 配制 DAPI 染色液, 染色液配制好后,请注意避光保存;

| 组分                 | 单个反应体积      |
|--------------------|-------------|
| 5X SSC             | $60 \mu L$  |
| Nuclear-Free Water | $39 \mu L$  |
| 50 倍稀释的 DAPI 溶液    | $1 \mu L$   |
| <b>Total</b>       | $100 \mu L$ |

表 6. DAPI 染色液

b. 将染色液滴加到芯片正面,用量为 100 μL/ 芯片。先在芯片的每个角滴加一滴染色液,然后将其余染色液 加到芯片中央,使所有染色液融合,确保染色液均匀覆盖全芯片,室温避光染色 **2 min**;

c. 倾斜培养皿角度小于 20°,用移液器从芯片一角吸去染色液,尽量减少芯片表面液体;

d. 向芯片加入 0.1X SSC,用量为 100 μL/ 芯片;

e. 倾斜培养皿角度小于 20°,用移液器从芯片一角吸弃 0.1X SSC,尽量减少芯片表面液体;

f. 将芯片转移至无尘纸上,左手用镊子固定芯片,右手持空气罐,出气口距离芯片一角 2-3 cm 位置,以大概 30°倾角缓慢吹气,从芯片角落起始顺序推进,吹干芯片表面液体,勿使气流过猛;

g. 取一张载玻片, 在其中央滴加一滴水 (1 μL), 将芯片放置在水滴之上, 使芯片黏附在载玻片上, 制作成 简易的芯片载体,以便后续操作;

注意:调整芯片的角度,使芯片边缘尽可能平行于载玻片。

h. 用移液器缓慢吸取 5 μL 甘油滴加到组织中央,避免产生气泡;

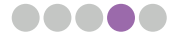

i. 用镊子夹取盖玻片,小心将盖玻片的一端放在芯片边上,同时夹住另一端,然后逐渐将盖玻片放低到芯片上 直至完全覆盖芯片;待甘油浸润整张芯片后,立即安排拍照,避免荧光猝灭。

注意:请保证盖玻片使用前干净无灰尘,可使用酒精擦拭盖玻片表面或者使用空气罐吹干净。

#### 5. 成像

- a. 将芯片载体放置到成像台上,等待扫描;
- 注意:成像台上芯片载体的角度,使载体边缘尽可能平行于载物台。
- b. 新建文件夹,以芯片号命名,并注明其它重要的信息。
- 注意:文件夹名称只使用字母、数字、下划线,禁止使用空格等特殊字符。
- c. 图片扫描:
- $\left[\right[=]\right]$  提示:拍照前,请认真阅读 4.3.1. 章节的"3. 拍照注意事项"部分,以保证成像质量。
	- ① 模式选择:选择落射荧光, DAPI 通道, 10 倍物镜;
	- ② 框选视野:框选整张芯片,包括其四个角,减少芯片外区域;

③ 对焦策略:在芯片四角分别记录焦点,对 Track 线定焦。组织区域内选择 2-4 个点对组织定焦(如果组 织起伏较大,可以酌情增加定焦点);

- ④ 最终成像:完成建模后,将增益调至最小,并参考"拍照注意事项"确定拍照参数,进行拍照。
- 注意:为满足Cellbin需求,此成像过程需要保证图像的Track线和组织区域同时清晰且组织区域不过曝。

d. 拍照完成,保存显微镜的原始下机小图文件或拼接大图,记录图像的参数(请参考《**ImageStudio 用户手 册**》),并进行图像质量评估。

#### 4.3.4. 应用于 Stereo-seq 转录组兼容 H&E

#### 1. 实验前准备

- a. 提前将 PCR 仪温度设置为 37℃,并放置 Stereo-seq PCR 适配器平衡温度,或将烤片机设置为 37℃;
- b. 冷冻切片机箱体预冷至− 20℃,样本头预冷至− 15℃ ~ − 10℃(根据实际操作过程调整);
- 提示:样本头温度过低会导致切片出现裂纹,样本头温度过高会导致切片出现褶皱,请根据样本情况将 冻头调整到合适温度。
- c. 提前将毛刷、刀片和镊子等置于箱体内预冷;
- d. 将 OCT 包埋的组织块从− 80℃冰箱取出,放在冷冻切片机内平衡 **30 min**;

e. 芯片预处理: 从芯片盒中夹出芯片,置于 24 孔板中 (详细步骤请参考 4.3.1. 章节的"1. 芯片夹取说明"), 用 400 μL Nuclease-Free Water 清洗两遍,吸弃液体,用镊子将芯片转移至无尘纸上,用无尘纸吸干芯片背 面及四周的液体,并用气瓶吹干芯片表面。将芯片(正面朝上)放在贴有封口膜的培养皿中(封口膜可以增 加摩擦力,使芯片不易发生位移,同时也更易于用镊子夹取芯片);

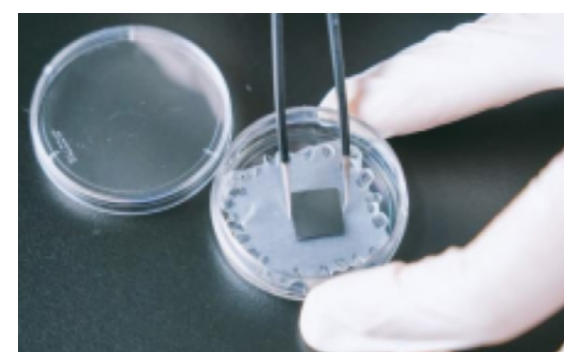

注意:每个芯片都有一个反光的表面和一个哑光的表面,前者是芯片的正面,为活性表面,应该小心处理。 始终保持正面朝上,避免划伤。

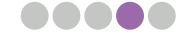

f. 试剂准备: 请称取 0.013g 伊红粉末溶于 25 mL 甲醇中,配制为醇溶伊红溶液(用封口膜密封,可室温保存 1 个月);

g. 试剂预冷:请提前准备一个 24 孔板,预留 3 个未使用过的孔位,其中 1 个孔位加入 0.5 mL 的醇溶伊红溶液, 另 2 个孔位加入 1 mL 的甲醇,置于− 20℃ 预冷 **5-30 min**。

#### 2. 组织贴片

a. 组织块温度平衡后,使用 OCT 将组织块固定到样品托上;

b. 将组织块修剪成合适的尺寸 (切面小于 0.9 cm × 0.9 cm), 切去组织块周围过多的 OCT, 保留 一部分 OCT,方便转移组织;

c. 根据需要对组织块做最后地修剪,随后进行冷冻切片;

d. 留取一张合适的组织切片,并贴附于芯片表面(详细操作请参考 4.3.1. 章节的"2. 组织贴片指南")。

#### 3. 组织固定及伊红染色

a. 烤片结束后,立即将芯片放入− 20℃预冷的甲醇中,固定 **17-27 min**(可根据实验时间安排调整);

b. 固定期间,请准备好苏木素染色液,Bluing Buffer 和 0.1X SSC;

注意:苏木素在使用前需要使用 0.22 µm 的滤膜(即为针筒式过滤器配套一次性无菌注射器)过滤。

c. 将芯片转移至− 20℃预冷的醇溶伊红溶液中染色 **3-5 min**(可根据组织着色均匀情况调整);

d. 染色结束后,将芯片转移回之前的甲醇中,继续− 20℃固定 **10 min**;

e. 结束后,再将芯片转移至新的预冷甲醇中再次− 20℃固定 **1 min**;

f. 将 24 孔板转移到通风橱中,用镊子将芯片从 24 孔板中取出,用无尘纸吸干芯片背面和周围多余的 甲醇;

g. 将芯片放在底部贴有封口膜的培养皿中,无需盖上盖子,置于通风柜中通风 **4-6 min**,让甲醇充分 挥发;

h. 甲醇挥发完全后,肉眼可见组织表面变干,盖上培养皿上盖,将培养皿转移至实验台上,准备下一 步染色。

#### 4. 苏木素染色及返蓝

a. 在芯片正面滴加苏木素, 用量为 100 µL/ 芯片。先在芯片的每个角加入一滴染色液, 然后将其余染 色液加到芯片中央,使所有染色液融合,确保染色液均匀覆盖全芯片;室温孵育,孵育时间根据所选 的苏木素品牌调整;

 $\left[ \right]$  推荐的 Sigma 苏木素染色时间为 7 min,Solarbio 苏木素染色间为 3 min。

b. 孵育结束后,微微倾斜培养皿角度小于 20°,用移液器从芯片一角吸弃苏木素染液,尽量减少芯片 表面液体残留;

c. 将芯片转移至无尘纸上,用 0.1X SSC 清洗芯片 3 次,每次将 100 μL 0.1X SSC 滴加至芯片正面, 然后用镊子控制芯片倾斜(倾角小于 60°),将芯片表面液体倾倒在无尘纸上,最后一次清洗尽量减 少芯片表面液体残留,可用无尘纸吸去芯片周围的液体,请注意不要接触芯片正面;

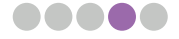

d. 将芯片转移回培养皿中,将 Bluing Buffer 滴加在到芯片正面,用量为 100 μL/ 芯片,室温孵育 **2 min**;

e. 孵育结束后, 倾斜培养皿角度小于 20°, 用移液器从芯片一角吸弃 Bluing Buffer, 尽量减少芯片 表面液体残留;

f. 将芯片转移至无尘纸上,滴加 100 μL 0.1X SSC 至芯片正面,然后用镊子控制芯片倾斜(倾角小于 60°),将芯片表面液体倾倒在无尘纸上,尽量减少芯片表面液体残留,可用无尘纸吸去芯片周围的液体, 请注意不要接触芯片正面;

g. 将芯片置于无尘纸上,左手用镊子固定芯片,右手持空气罐,出气口距离芯片一角 2-3 cm 位置, 以大概 30°倾角快速吹干组织和芯片表面的液体;

注意:请保证组织及芯片周围无液体残留,否则滴加 H&E Mounting Medium 后可能引起伊红晕开。

h. 取一张载玻片, 在其中央滴加一滴水 (1 uL), 将芯片放置在水滴之上, 使芯片黏附在载玻片上, 制作成简易的芯片载体,以便后续操作;

注意:调整芯片的角度,使芯片边缘尽可能平行于载玻片。

i. 用移液器缓慢吸取 3.5 μL H&E Mounting Medium 滴加到组织中央,避免产生气泡;

j. 立刻进行封片,用镊子夹取盖玻片,小心将盖玻片的一端放在芯片边上,同时握住另一端,然后逐 渐将盖玻片放低到芯片上直至完全覆盖芯片;

注意:请保证盖玻片使用前干净无灰尘,可使用酒精擦拭盖玻片表面或者使用空气罐吹干净。

k.待 H&E Mounting Medium 浸润整张芯片后,立即进行拍照(为保障图像质量,封片后请尽快拍照)。

#### 5. 成像

a. 将芯片载体放置到成像台上,等待扫描;

注意:成像台上芯片载体的角度,使载体边缘尽可能平行于载物台。

- b. 新建文件夹,以芯片号命名,并注明其它重要的信息。
- 注意:文件夹名称只使用字母、数字、下划线,禁止使用空格等特殊字符。

c. 图片扫描:

 $\left[ \rightleftarrows \right]$  提示:拍照前,请认真阅读 4.3.1. 章节的"3. 拍照注意事项"部分,以保证成像质量。

- ① 模式选择:选择落射明场, 10 倍物镜,彩色相机;
- ② 框选视野:框选整张芯片,包括其四个角,减少芯片外区域;

③ 对焦策略:在芯片四角分别记录焦点,对 Track 线定焦。组织区域内选择 3-5 个点对组织定焦(如果组 织起伏较大,可以酌情增加定焦点);

4 最终成像:完成建模后,将增益调至最小,并参考"拍照注意事项"确定拍照参数,进行拍照。

注意:为满足Cellbin需求,此成像过程需要保证图像的Track线和组织区域同时清晰且组织区域不过曝。

d. 拍照完成,保存显微镜的原始下机小图文件或拼接大图,记录图像的参数(请参考《**ImageStudio 用户手 册**》),并进行图像质量评估。

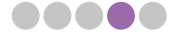

## 4.4. ImageStudio 软件评估图像

1. 下载并安装最新版本的 ImageStudio 软件。下载链接见 5.1. 章节, 有关安装指南, 请参阅第 5.2. 章节或 ImageStudio 用户手册。

2. 按照 5.3. 章节中的说明, 通过"图像质控"模块执行图像 QC。根据使用的显微镜型号不同, 需要在软件中 输入不同的图像文件和格式,请参见 3.3. 章节的表 2。

3. 图像 QC 评分说明:

a. Track 线清晰度评分说明(ssDNA、DAPI、H&E、DAPI&mIF)

分别计算误差在 5 pixels 以内的可推导模板点数或面积与理论上整张芯片对应图像所拥有的模板点数或面积 的比值,取两个比值中的最大值,并将最大值线性映射为百分制分数。Track 线 QC 状态为成功,即说明算 法可以推导出全局模板。

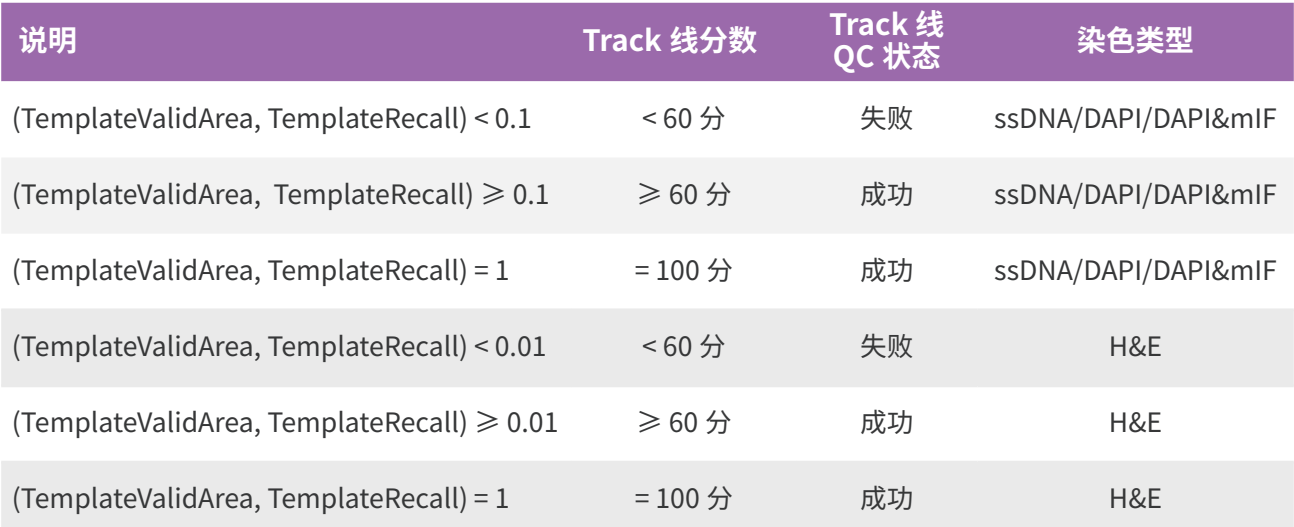

TemplateValidArea:误差在 5 pixels 以内的推导模板点数,所能构成的包围面积占整体图像面积的比例。如图 1 中,黄 色区域包围的像素面积与整张芯片的像素面积的比值:460718882 pixels/604856088 pixels=0.76

TemplateRecall:误差在 5 pixels 以内的推导模板点数占理论上芯片对应图像所拥有的模板点数的比例。如图 1 中,黄色 点阵中的 Track 点数与整张芯片的模板点数的比值:2636/4760=0.5538

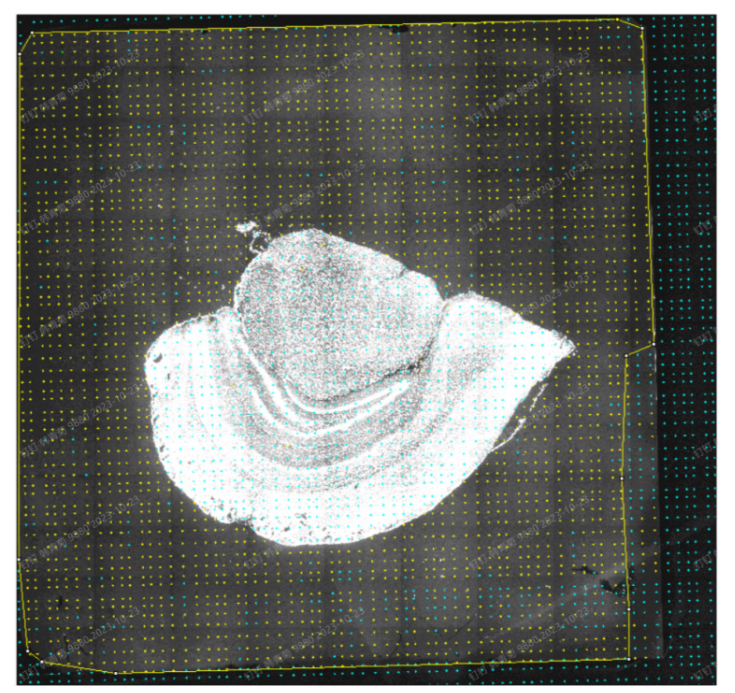

图 1. Track 线清晰度评分计算过程示意图

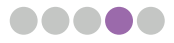

#### b. 图像清晰度评分说明(ssDNA、DAPI)

运用训练好的深度学习模型对输入的图像进行切分,将切分后的图像分为好、中度模糊、重度模糊、轻微过 曝和重度过曝五个类型,对每种分类赋予不同的权重,最后计算整个图像的清晰度得分,计算公式为:

$$
ClarityScore = \frac{\sum_{n=1}^{5} w_n * c_n}{\sum_{n=1}^{5} c_n}
$$

n 代表各类别, 1 到 5 分别代表清晰度的分类, w 代表各类别对应的权重, c 代表各类别对应的计数。

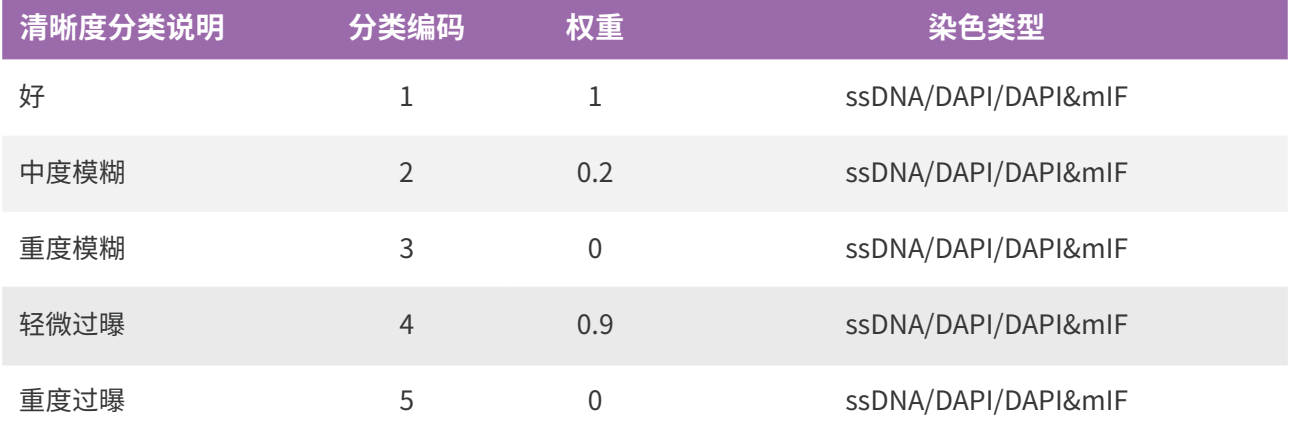

该评分显示了组织图像的清晰度,是对细胞分割效果的预测,得分越高,组织图像质量越好,细胞分割的成功 率越高。下图展示了清晰度得分与分割效果的对应关系。

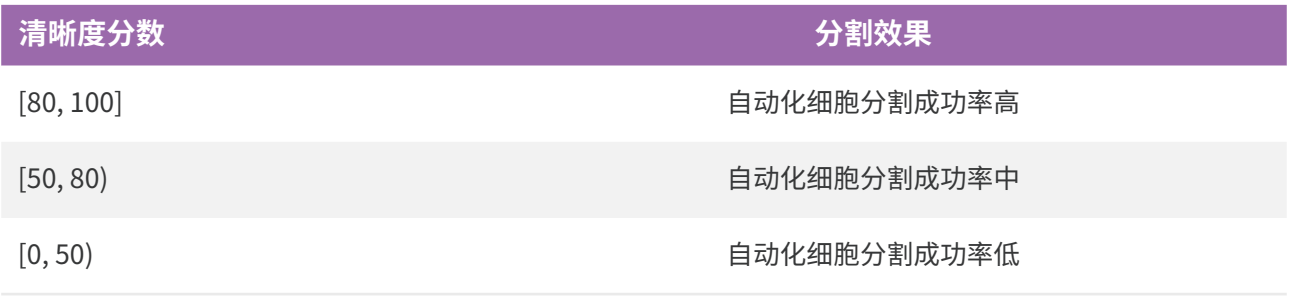

提示:图像清晰度评分不会影响最终的 QC 评估结果,仅作为评估细胞分割可行性的参考。

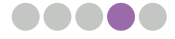

# **第五章 ImageStudio 软件简介**

## 5.1. 软件信息

ImageStudio 是时空组学线下图像处理软件,主要涉及图像质量评估和图像手动调整模块(图像拼接、图像校 准、组织分割和细胞分割)。图像质量评估主要从图像清晰度和图像 Track 线两个评估指标对显微镜拍摄的图 像进行评分,用于判断是否满足下游的生信分析。图像的手动调整模块,主要针对自动的拼接、校准或者分割 算法无法满足下游进一步分析的需要时,借助手动工具对图像进行处理。

5.1.1. 软件 Logo

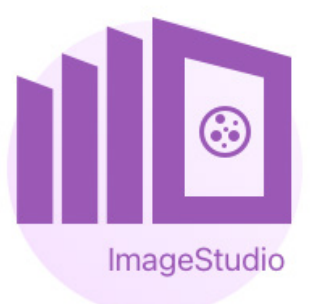

### 5.1.2. 系统要求

硬件配置要求: 内存大于 16 G

系统软件需求: 操作系统为 windows 10 64 bit

网络要求:如不需要上传功能则对网络无要求;若需要上传功能则需要配置上传方式。

### 5.1.3. (下载 / 更新) 地址

https://www.stomics.tech/products/BioinfoTools/OfflineSoftware

## 5.2. 安装说明

用户根据自身需求可选择安装不同的功能模块,安装说明如下:

#### 5.2.1. 首次安装

1. 下载"ImageStudio\_1.0.0\_beta.exe"软件安装包,下载过程中若是被操作系统拦截,点击"..."保留, 将安装包添加到信任中;

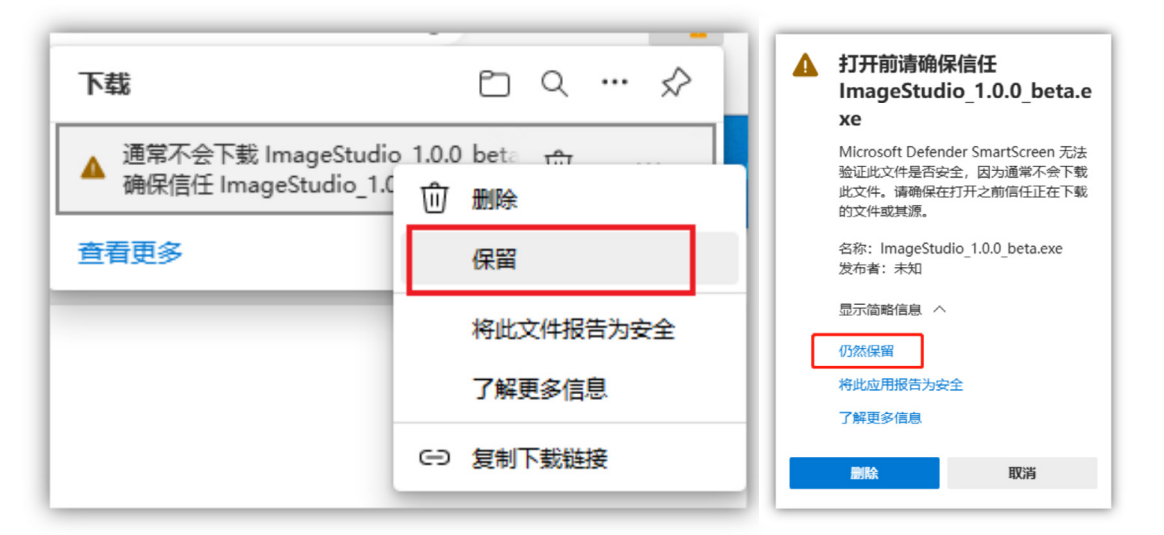

2. 双击 "I ImageStudio\_2.0.1.exe";

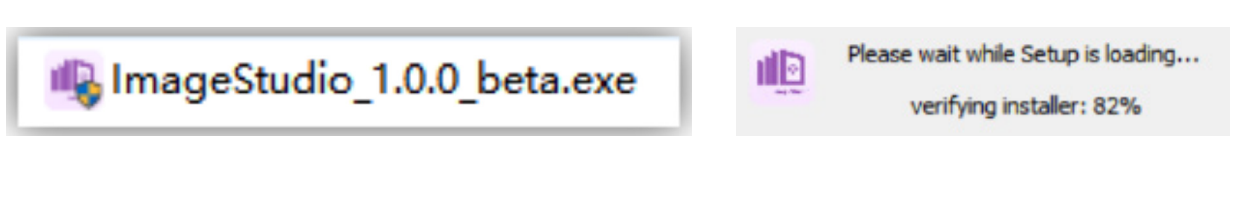

3. 选择安装目录(系统默认在 D 盘新建文件夹 ImageStudio);

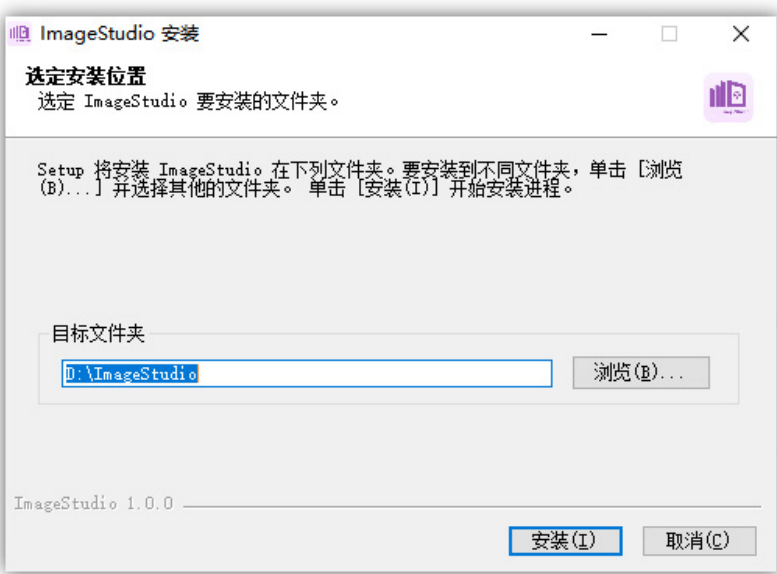

 $\left(\!\!\!\begin{array}{c} \textbf{.} \textbf{.} \textbf$ 题导致软件出错 ; 请确保 D 盘有足够的空间,推荐至少 20G 以上的存储。

4. 点击"安装"进入正在安装的界面;

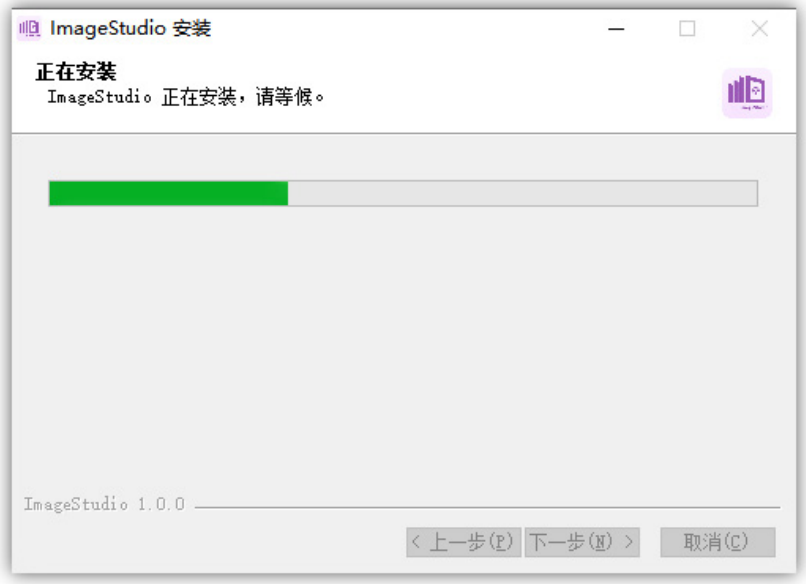

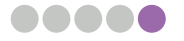

5. 安装完成,默认勾选"运行 ImageStudio"选项,点击"完成"可启动服务;

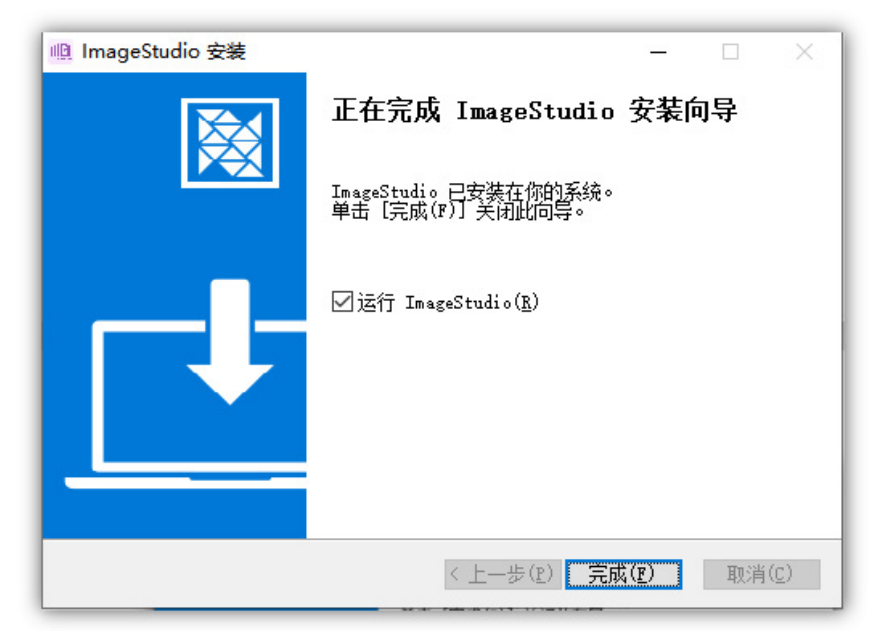

6. 安装完成以后,双击桌面图标,软件启动界面如下;

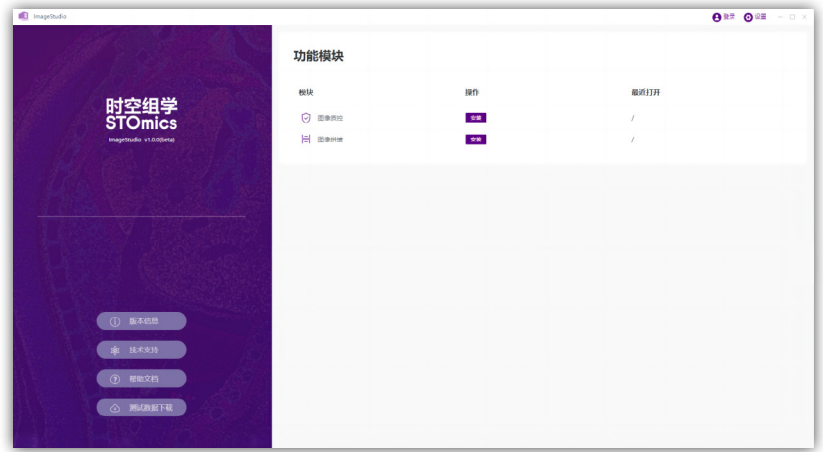

7. 选择需要安装的模块(如"图像质控"),点击"安装",质控模块开始安装;

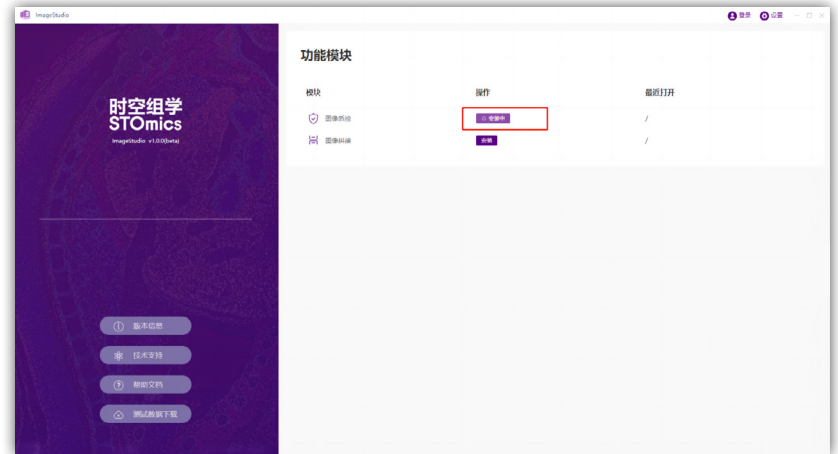

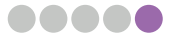

8. 安装完成以后,点击"启动"即可进入模块的具体操作界面;

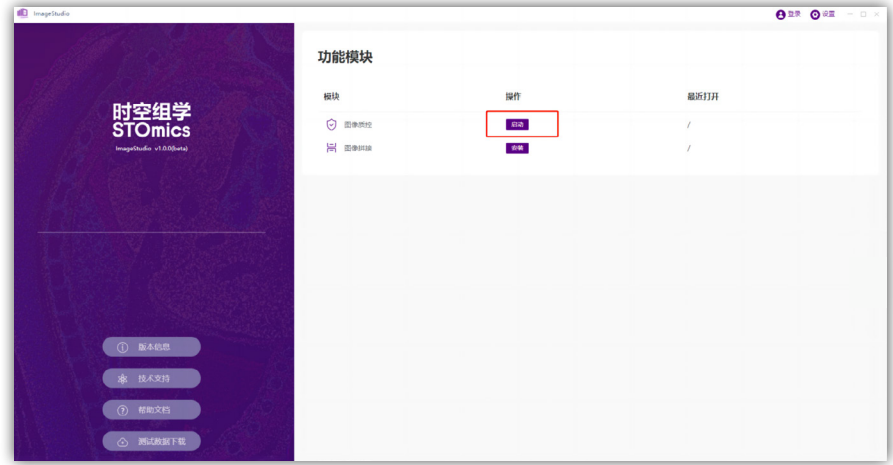

- 9. 其他模块的安装同"图像质控"。
- 注意 :本手册的安装说明和图示均以"ImageStudio V1.0.0(beta)"为例,其他版本软件的操作方法同"V1.0.0 (beta)"。

### 5.2.2. 软件更新

1. 双击打开 ImageStudio 软件后,进入"设置"页面;

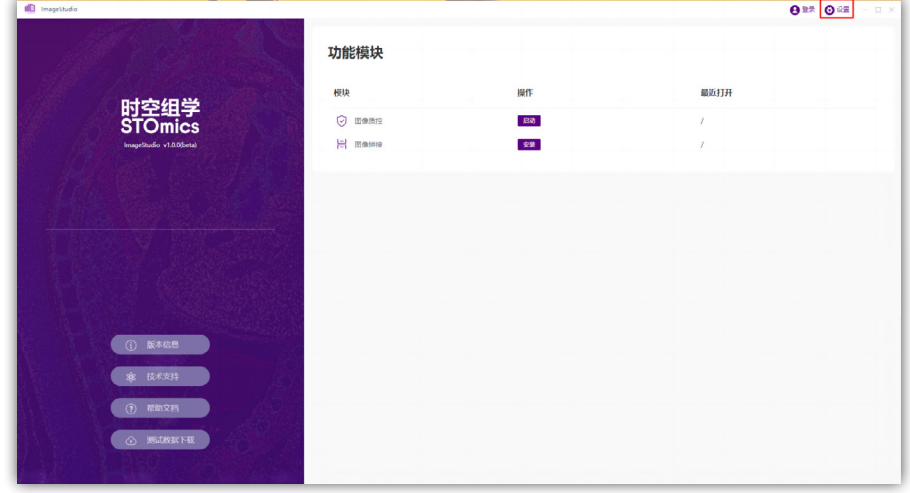

2. 点击"关于"中的"检查更新",在网络通畅的前提下,可自动监测是否有新版本的更新;

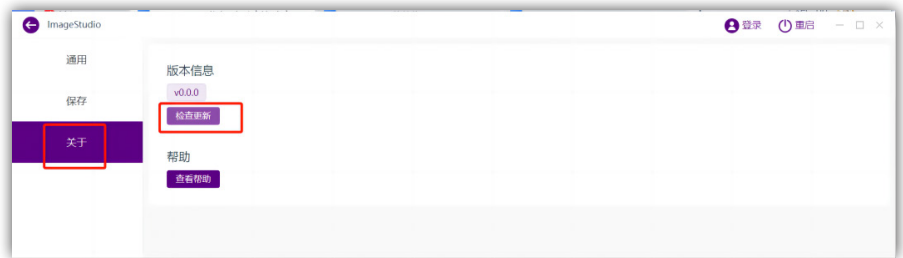

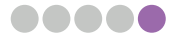

3. 若无待更新的版本,弹框提示如下。

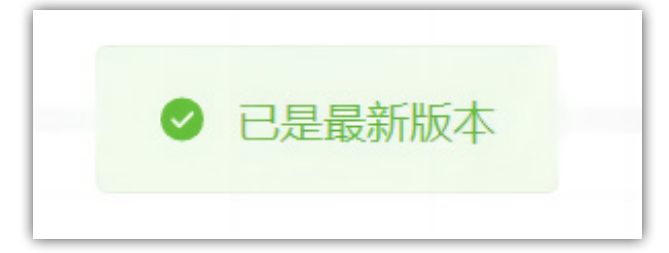

- 4. 若有待更新的版本:
	- a. 选择立即更新,后台下载安装包;

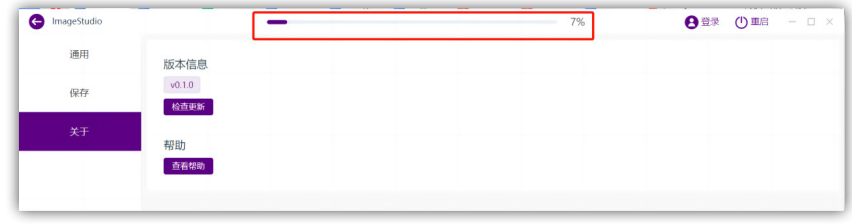

b. 安装包下载完成,点击确认安装;

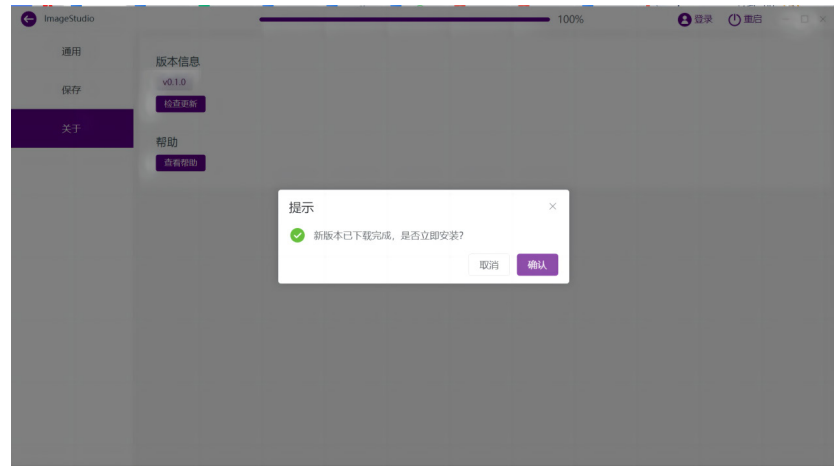

- c. 安装步骤同 5.2.1 首次安装(步骤 4)。
- 注意 : 若在无网络环境(如实验室),如需更新,可联系技术支持获取安装包并本地更新,或使用其他可联网设备, 通过以下链接下载最新版软件安装包,拷贝并安装至显微镜所连电脑上。

**https://www.stomics.tech/products/BioinfoTools/OfflineSoftware**

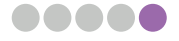

#### 5.2.3. 软件卸载

1. 打开控制面板或者程序安装目录(默认 D:/ImageStudio)所在文件夹的"Uninstall ImageStudio.exe" 卸载(可保留最近的一个版本的安装包做备份);

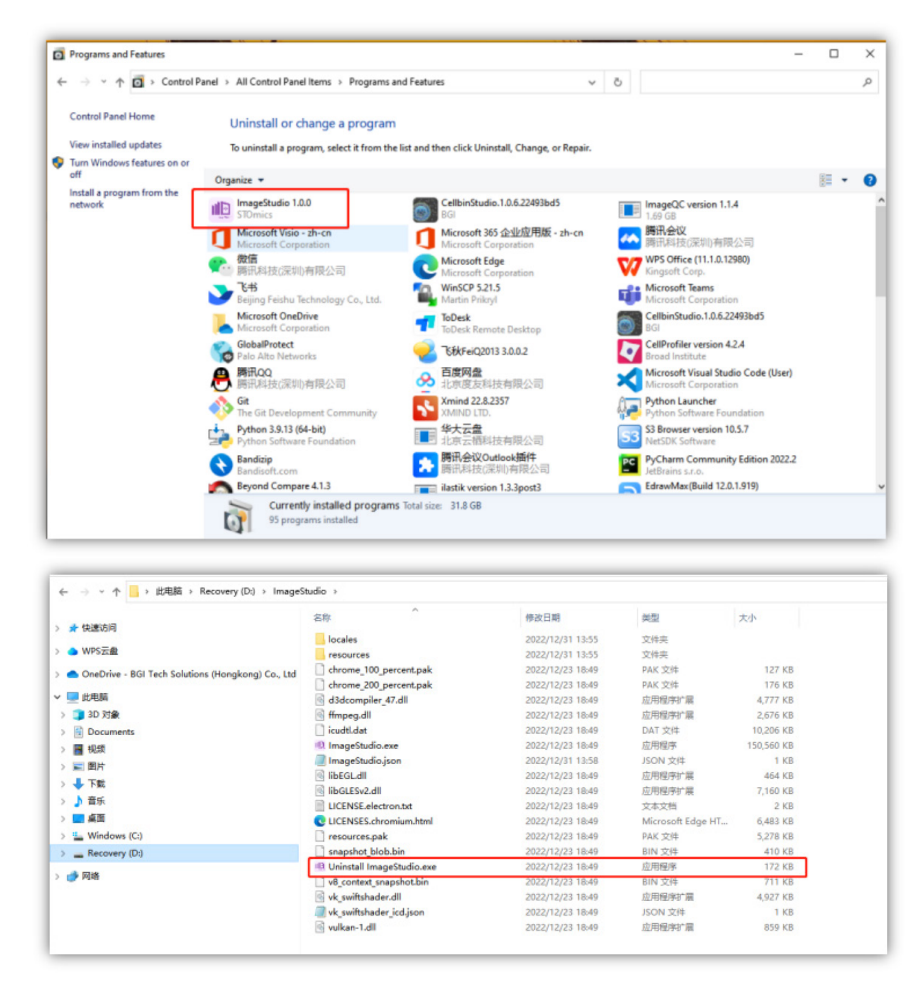

2. 如提示程序被占用,点击"确定"关闭打开的 ImageStudio 程序窗口;

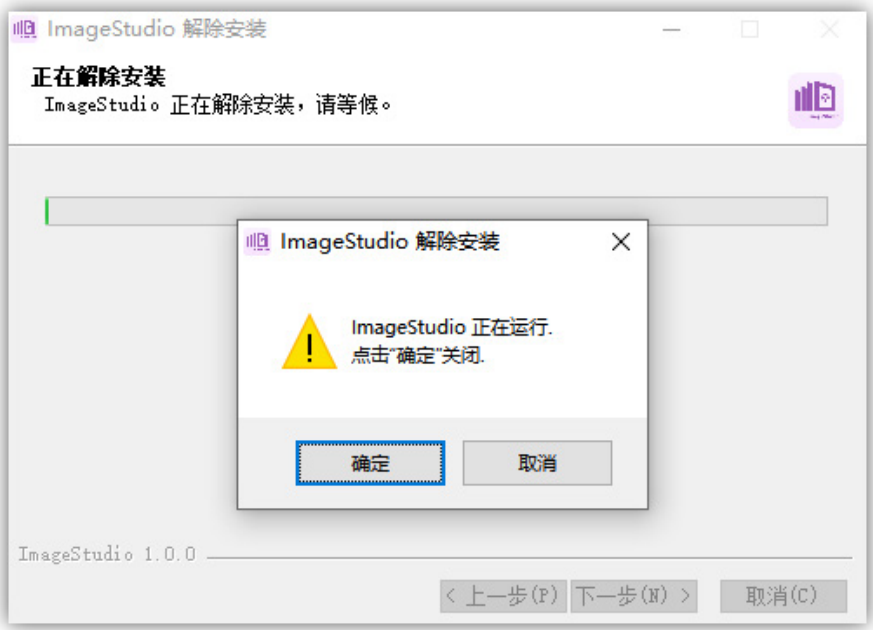

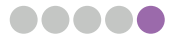

## 3. 点击下一步,卸载程序;

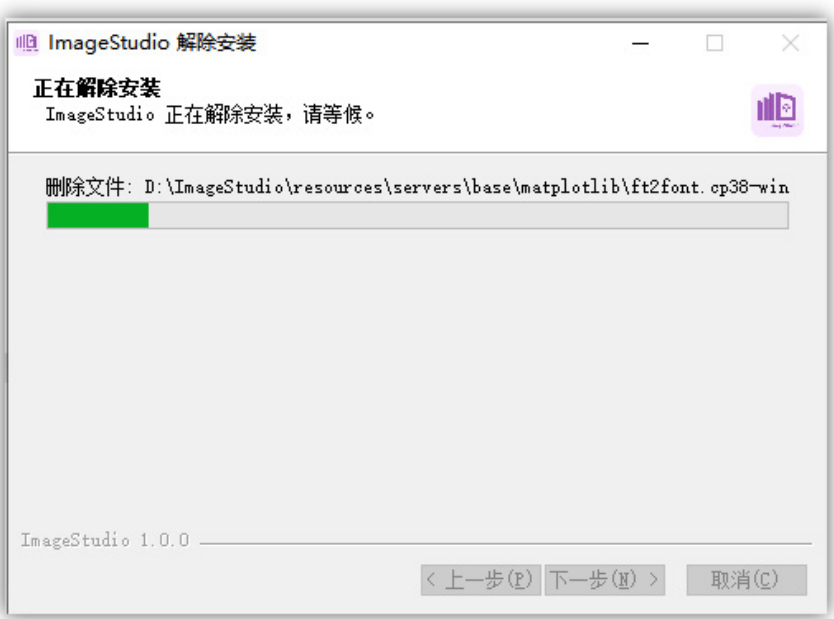

## 4. 点击下一步,卸载完成。

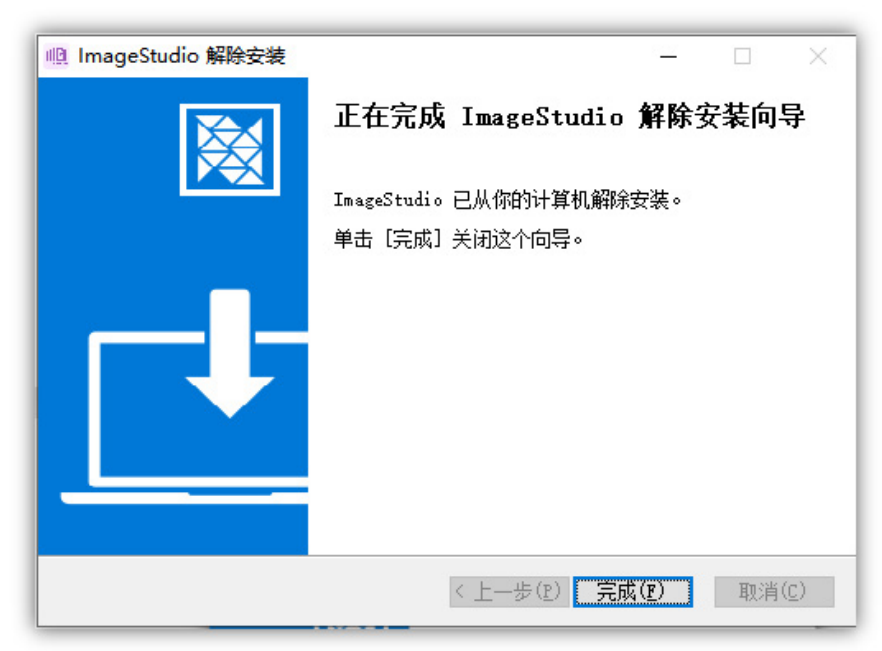

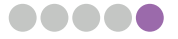

## 5.3. 图像质控评分补充说明

#### 1. 显微镜稳定性评估评分说明(DAPI&mIF)

显微镜拼接评估得分:运用基于重叠区域相似度的算法对 FOV 进行分类,分为算法可检测的重叠区域特征清 晰的 FOV 和总的 FOV 两种类型,根据算法可检测到的重叠区域特征清晰的 FOV 占整个 FOV 的比值以及每个 FOV 与相邻 FOV 的平均偏移得分两个指标,最终计算每个 FOV 的拼接得分。该评分主要评估显微镜的拼接稳 定性,主要针对 DAPI&mIF 图像,是图像配准效果的预测,得分越高,配准精度越高。

好的标准为肉眼可辨别重叠区域特征的边界,各个指标的定义及计算公式如下:

- 检测的叠区域特征清晰的 FOV: 算法可以检测到的 FOV 的数量,a 代表。
- 总 FOV: 整个芯片 FOV 的总数, b 代表。
- 重叠区域特征清晰的 FOV 偏移得分: 计算每个 FOV 与其相邻 FOV 的 offset, 得到偏移得分, c 表示。
- 平均偏移得分: FOV 偏移得分与检测的 FOV 的比值, d 表示。

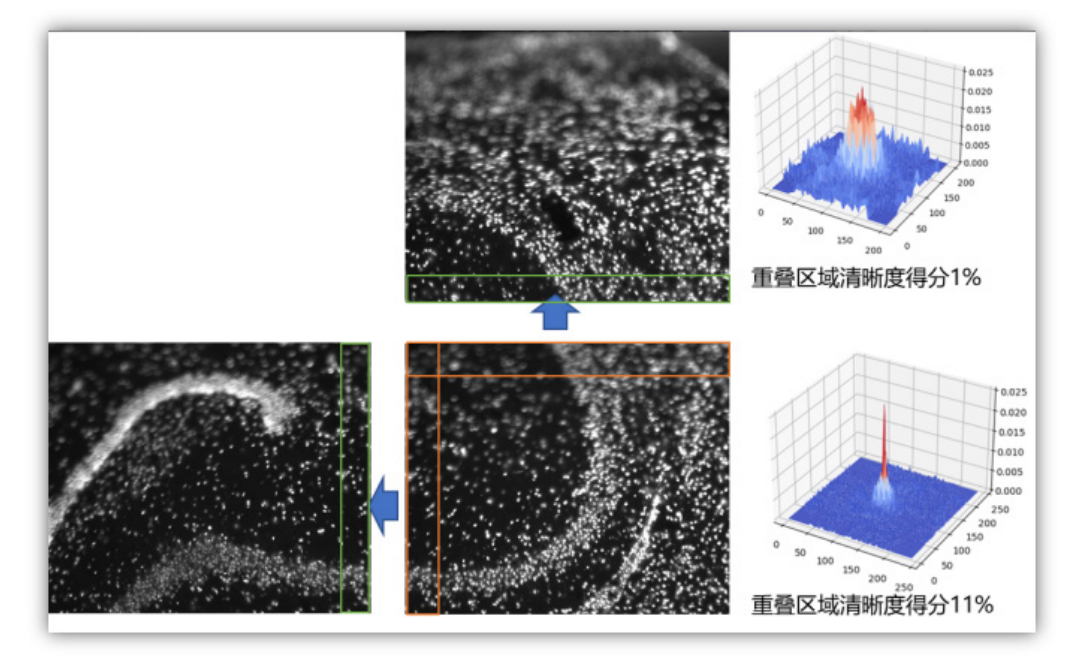

注意 : 重叠区域特征清晰度得分示例,得分 > 5%, 则表示重叠区域的特征清晰。

#### 2. 校准评估评分说明(DAPI&mIF)

校准评估:运用相似性校准算法评估 DAPI 和 IF 图像的偏移量,通过的标准为最大偏移量不能超过 20 pixels 且图像的相似度大于 1%。该评分主要评估 DAPI 和 IF 图像的重合程度,是图像配准效果的预测。运用相似 性校准算法评估 DAPI 和 IF 图像的偏移量,通过的标准为最大偏移量不能超过 20 pixels,该评分评估了 IF 和 DAPI 图像的重合程度。

注意 : 校准评估只是针对单通道图像,多通道图像默认 DAPI 和 IF 的偏移量为 0。

## 5.4. 软件使用说明

软件使用说明可参考软件内嵌的"帮助文档"。

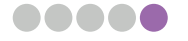

## **联系我们**

华大生命科学研究院 网址:https://www.stomics.tech 邮箱:services@stomics.tech